## **ФЕДЕРАЛЬНОЕ АГЕНТСТВО ЖЕЛЕЗНОДОРОЖНОГО ТРАНСПОРТА**

Федеральное государственное бюджетное образовательное учреждение высшего образования

**«Петербургский государственный университет путей сообщения Императора Александра I»**

**Рославльский ж.д. техникум - филиал ПГУПС**

# **Методические указания по выполнению внеаудиторной самостоятельной работы**

по учебной дисциплине **ОП.01 Инженерная графика**

специальности

**23.02.06 Техническая эксплуатация подвижного состава железных дорог** Базовая подготовка

Методические указания предназначены для обучающихся, выполняющих практическую и самостоятельную работу по учебной дисциплине ОП.01 Инженерная графика, обучающихся по специальности 23.02.06 Техническая эксплуатация подвижного состава железных дорог.

 Данные указания содержат рекомендации по выполнению графических и практических работ обучающимися по учебной дисциплине ОП.01 Инженерная графика для технических специальностей.

#### Разработчик:

Новик Елена Алексеевна – преподаватель учебной дисциплины ОП.01 Инженерная графика

## СОДЕРЖАНИЕ

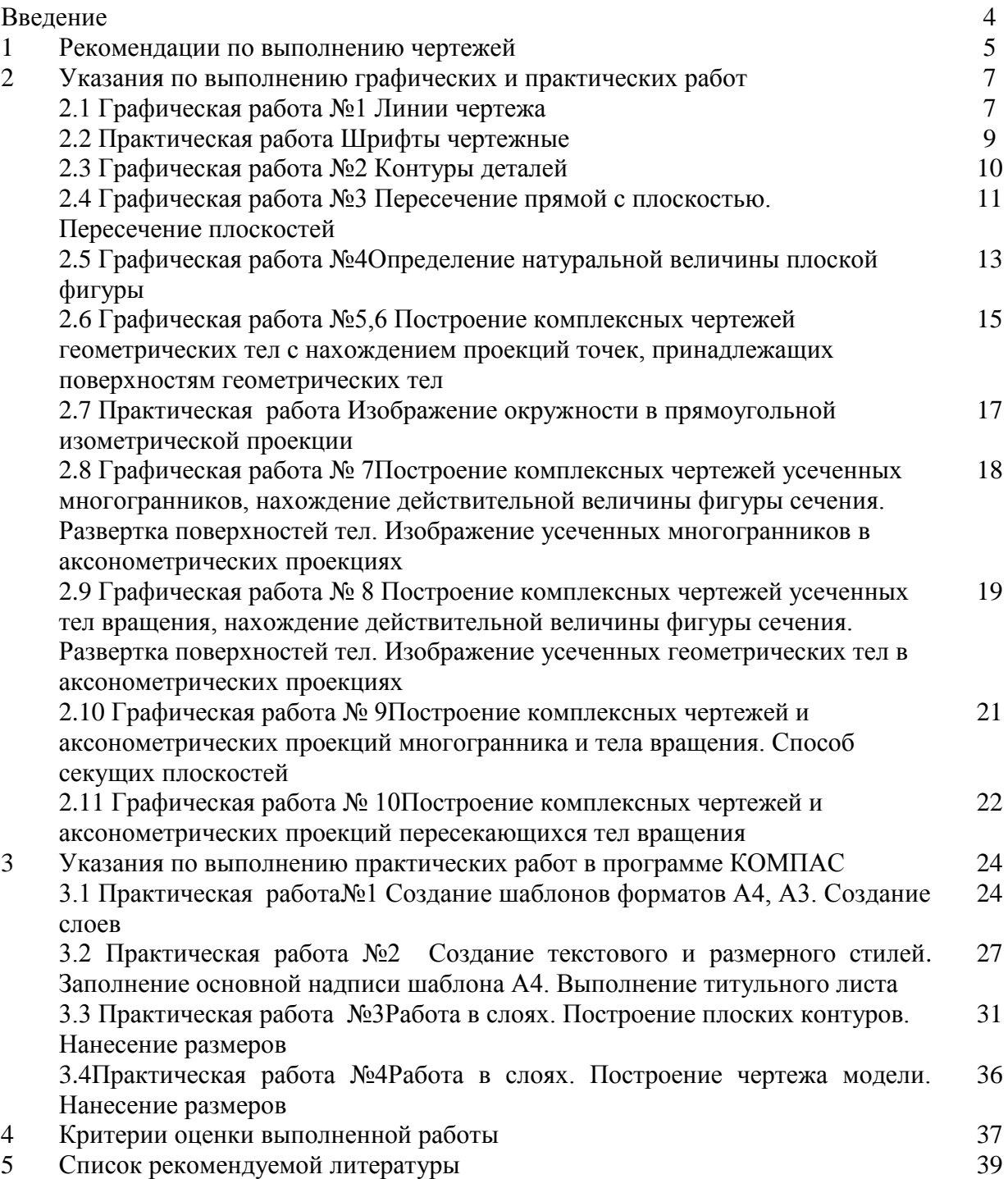

Чертеж – своеобразный графический язык, он понятен любому технически грамотному человеку.

Умение понимать, читать, выполнять чертежи – одно из необходимых условий успешной работы на производстве. Эти же навыки необходимы и при изучении междисциплинарных курсов, выполнении курсовых и дипломных проектов.

Инженерная графика является общепрофессиональной дисциплиной и относится к профессиональному циклу.

В результате изучения дисциплины обучающиеся должны:

уметь:

- использовать полученные знания при выполнение конструкторских документов с помощью компьютерной графики.

знать:

- правила разработки, выполнение оформления и чтения конструкторской документации;

- способы графического представления пространственных образов и схем;

- стандарты единой системы конструкторской документации и системы проектной документации в строительстве.

Методические указания предназначены для обучающихся, выполняющих практическую и самостоятельную работу при изучении инженерной графики.

#### **1 Рекомендации по выполнению чертежей**

- Качество выполнения чертежа зависит от организации рабочего места, последовательности работы и умения правильно работать с чертежными инструментами.
- Рабочее место для выполнения графических работ должно освещаться дневным светом слева, электрическое освещение должно быть рассеянным и не давать теней.
- Выполняя чертежи, нельзя прислоняться грудью к столу или доске. Корпус слегка наклоняют вперед.
- Во время работы на чертежной доске не должно быть ничего лишнего. На столе должны лежать только те инструменты, которые нужны для выполнения чертежа.
- Руки перед работой следует вымыть. Карандаши и графитные стержни для циркуля должны быть заточены заранее.
- На первом этапе выполнения чертежа линии проводят остро заточенным карандашом марки Т без нажима, чтобы неверно проведенную линию можно было легко удалить с помощью резинки.
- Построение начинают с проведения осевых линий тонкими штрихпунктирными линиями. Размеры с линейки на чертеж надо переносить с помощью циркуляизмерителя.
- Параллельные линии проводятся с помощью рейсшины, либо с помощью линейки и угольника.
- Выполняя чертеж, надо избегать проведения лишних линий, частое применение резинки приводит к повреждению поверхностного слоя бумаги и загрязнению чертежа.
- Если поверхность чертежа приобрела серый оттенок, ее можно осторожно протереть мелко раскрошенным черствым белым хлебом (без корок). Крошки смахивают чистой тряпочкой или широкой кистью.
- Перед обводкой чертежа его необходимо тщательно проверить: удалить лишние и неправильно проведенные линии. Резинку рекомендуется разрезать по диагонали и стирать острыми гранями с легким нажимом.
- Обводку чертежа начинают сверху слева. Нижнюю часть чертежа рекомендуется закрывать чистыми листами бумаги, чтобы чертеж не пачкался.
- В последнюю очередь обводят рамку чертежа и основную надпись.
- На одном чертеже однотипные линии должны быть одинаковые по толщине и яркости.
- Карандаш, которым обводят чертеж, необходимо подтачивать на наждачной бумаге, т.к. поверхность графита отшлифовывается о бумагу и перестает давать линию черного цвета.
- Карандаш, заточенный на конус, следует периодически поворачивать, чтобы конец стержня стачивался равномерно.
- Линии проводят без остановки в одном направлении. Горизонтальные линии обводят слева направо, а вертикальные и наклонные – сверху вниз.
- Исправляя ошибки на обведенном чертеже, можно использовать лист кальки с узкой прорезью. Через нее стирают ошибочно проведенные линии, не затрагивая другие.
- Прежде чем сдать чертеж преподавателю, его необходимо тщательно проверить, заполнить основную надпись.
- Основная надпись заполняется: - в графе 2- обозначение документа: индекс ИГ(инженерная графика), шифр специальности, номер варианта, порядковый номер задания, например: ИГ.08.02.01.01.01
	- в графе 1 наименование работы, изделия, детали;
	- в графе 3 обозначение материала детали (графу заполняют только на чертежах изделий);
- в графе 4 условное обозначение стадии «Учебная» У;
- в графе 5 масса изделия, изображенного на чертеже, в килограммах без указания единиц измерения;
- в графе 6 масштаб изображения по ГОСТ 2.302.
- в графе 7 порядковый номер листа;
- в графе 8 общее число листов документа;
- в графе 9 сокращенное название учебного заведения и номер группы, например ДВТК.521;
- в графе 10 характер выполняемой работы (разработал, проверил, утвердил);
- в графах 11,12,13 соответственно фамилии, подписи, дата;

Форма 1-Для чертежей и схем

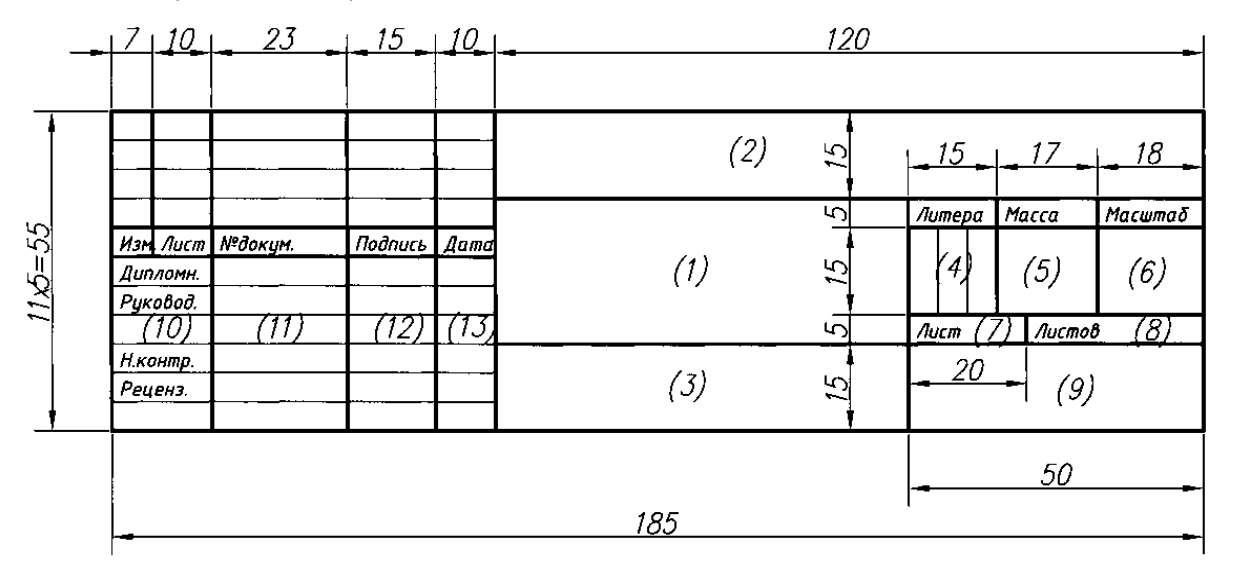

#### **2 Указания по выполнению графических и практических работ**

2.1 Графическая работа № 1

 Содержание задания: Графическая композиция, составленная на основе линий чертежа. Вычерчивание линий чертежа в соответствии с ГОСТ и образцом графической работы Цель работы: научиться технике выполнения и оформления чертежа, пользоваться чертѐжными инструментами, выработать навыки вычерчивания линий по ГОСТ 2303-68. Обеспечение занятия: Чертежная бумага /формата А4/, линейка, циркуль, карандаши различной твѐрдости и мягкости (ИТ, Т, ТМ, М, 2М), резинка.

Последовательность выполнения:

- 1. Вычертить рамку, с левой стороны на расстоянии 20 мм, с трѐх сторон 5 мм.
- 2. Выполнить основную надпись по ГОСТ 2.104-68 форма 1 размером 55 х 185 мм.
- 3. Разметить лист тонкими линиями острозаточенным карандашом Т или 2Т.
- 4. Вычертить линии основные сплошные толстые карандашом М (В), тонкие и штрихпунктиры - Т (Н), штриховые - карандашом ТМ (НВ).
- 5. Заполнить основную надпись карандашом М.
- 6. Сдать работу на проверку преподавателю.

Контрольные вопросы:

- 1. В зависимости от чего берется толщина штриховой, штрихпунктирной тонкой и сплошной тонкой линий?
- 2. Чему будет равна толщина штриховой и штрихпунктирной линий, если толщина сплошной толстой основной линии взята 1,2 мм?
- 3. Каково основное назначение следующих линий: сплошной толстой основной, штриховой, штрихпунктирной тонкой и сплошной тонкой?
- 4. С проведения каких линий обычно начинают выполнять чертеж?
- 5. Чему равна длина штрихов и расстояние между ними в штриховых линиях? В штрихпунктирных тонких линиях?

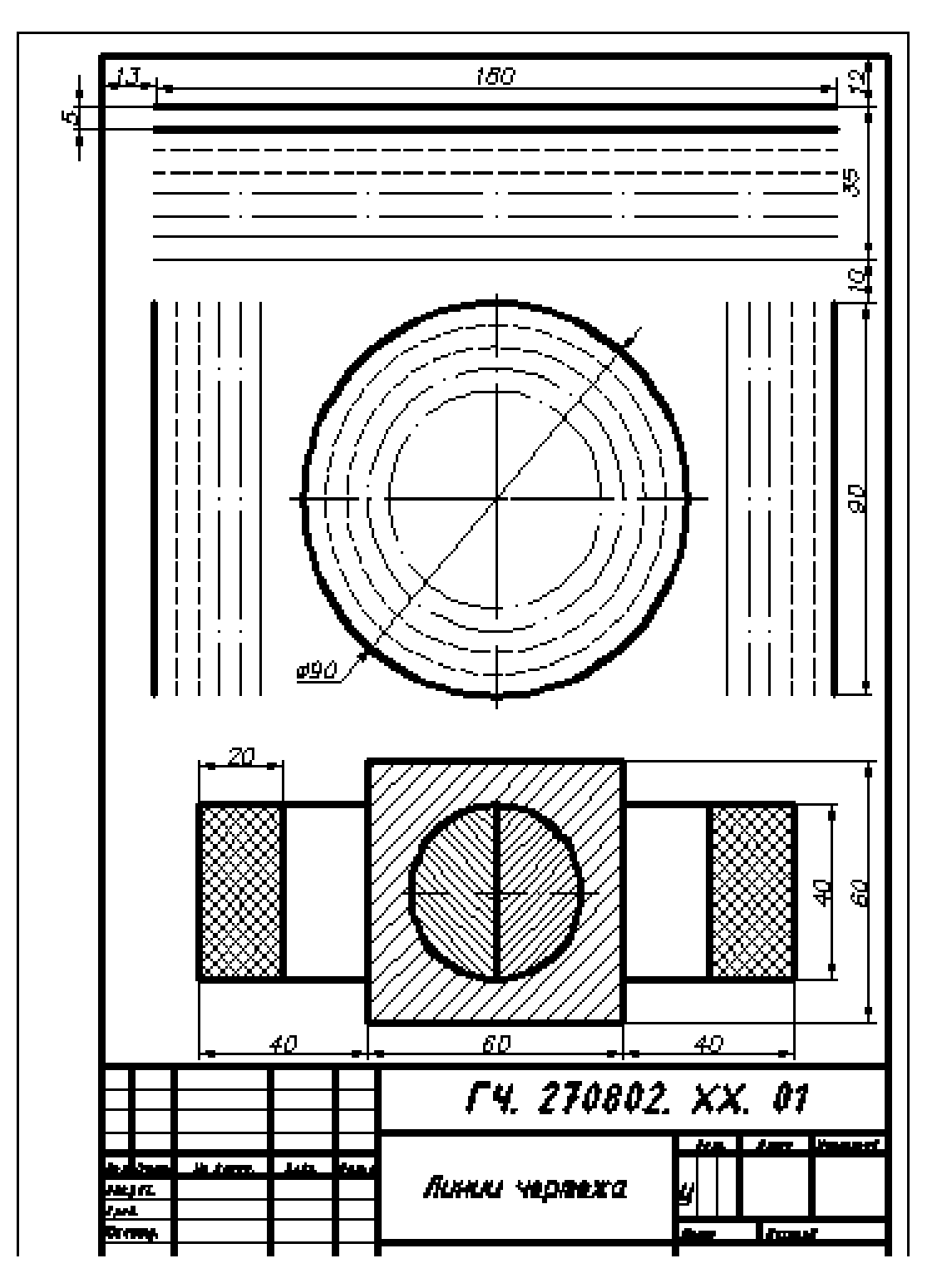

Рисунок1 – Пример выполнения графической работы 1

2.2 Практическая работа Шрифты чертежные

Содержание задания:

Прописать в рабочей тетради прописные, строчные буквы русского алфавита и цифры шрифтом номером 10 по образцу, выбирая необходимые данные из таблицы 1.

Цель работы: научиться технике выполнения и оформления чертежа, пользоваться чертѐжными инструментами, изучить конструкцию букв и цифр по ГОСТ 2.304-81

Для написания букв и цифр чертѐжным шрифтом использовать вспомогательную сетку. Размер штриха прописных и строчных букв 10, текст выполнить шрифтом размер 5 тип Б.

|           |                                              | Относи-    | Размер шрифта           |                |                |    |  |  |  |
|-----------|----------------------------------------------|------------|-------------------------|----------------|----------------|----|--|--|--|
|           | Буквы и цифры                                | тельный    | (высота прописных букв) |                |                |    |  |  |  |
|           |                                              | размер     | 3,5                     | 5              | 7              | 10 |  |  |  |
|           | Б, В, И, Й, К, Л, Н, О,                      | (6/10)h    | 2                       | 3              | $\overline{A}$ | 6  |  |  |  |
|           | П, Р, Т, У, Ц, Ч, Ь, Э, Я                    |            |                         |                |                |    |  |  |  |
| Прописные | $A, \Pi, M, X, \mathrm{bl}, \mathrm{IO}$     | (7/10)h    | 2,5                     | 3,5            | 5              | 7  |  |  |  |
| буквы     | Ж, Ф, Ш, Щ, Ъ                                | (8/10)h    | 3                       | 4              | 5,5            | 8  |  |  |  |
|           | $E, \Gamma, 3, C$                            | (5/10)h    | 1,8                     | 2,5            | 3,5            | 5  |  |  |  |
|           | а, б, в, г, д, е, з, и, й, к,                | $(5/10)$ h | 1,8                     | 2,5            | 3,5            | 5  |  |  |  |
|           | л, н, о, п, р, у, х, ч, ц,                   |            |                         |                |                |    |  |  |  |
| Строчные  | Ь, Э, Я                                      |            |                         |                |                |    |  |  |  |
| буквы     | М, Ъ, Ы, Ю                                   | (6/10)h    | 2                       | 3              | $\overline{4}$ | 6  |  |  |  |
|           | ж, т, ф, ш, щ,                               | (7/10)h    | 2,5                     | 3,5            | 5              | 7  |  |  |  |
|           | $\mathbf c$                                  | $(4/10)$ h | 1,6                     | $\overline{2}$ | 3              | 4  |  |  |  |
|           | 2, 3, 5, 6, 7, 8, 9, 0                       | (5/10)h    | 1,8                     | 2,5            | 3,5            | 5  |  |  |  |
| Цифры     | 1                                            | (3/10)h    |                         | 1,5            | $\overline{2}$ | 3  |  |  |  |
|           | 4                                            | (6/10)h    | $\overline{2}$          | 3              | 4              | 6  |  |  |  |
|           | Расстояние между буквами и цифрами, не менее | 0,7        | 1,0                     | 1,4            | 2,0            |    |  |  |  |
|           | Расстояние между основаниями строк, не менее | 6,0        | 8,5                     | 12,0           | 17,0           |    |  |  |  |
|           | Расстояние между словами, не менее           | 2,1        | 3,0                     | 4,2            | 6,0            |    |  |  |  |

**Таблица 1 - Ширина букв и цифр шрифта типа Б, мм**

**Шрифт типа Б с наклоном**

Строчные буквы

## **Шрифт типа Б с наклоном**

Прописные буквы Строчные буквы

**АБВГДЕЖЗИЙКЛМНОПР СТУФХЦЧШШЪЫЬЭЮЯ** 

абвгдежзийклмнопрс туфхцчшщьыь эюя

Цифры

1234567890

Контрольные вопросы:

- 1. Перечислите размеры чертѐжного шрифта типа Б, установленный ГОСТ 2.304-81?
- 2. Какова толщина линий шрифта типа Б размера 5, 10?
- 3. Как установить высоту строчных букв шрифта?

2.3 Графическая работа № 2 Контуры деталей

Содержание задания: Вычерчивание контуров деталей с применением деления окружности на равные части и сопряжения

Цель работы: усвоить приѐмы построения различных видов сопряжений, деление окружности на равные части, приобрести навыки в построении контуров технических деталей.

Обеспечение занятия: Чертежная бумага формата А3, линейка, циркуль, карандаши Т, ТМ, М, резинка.

Последовательность выполнения:

- 1. Вычертить рамку и основную надпись.
- 2. Компоновка листа. Поле чертежа должно быть равномерно заполнено изображениями

деталей с учѐтом размерных и выносных линий.

- 3. Если деталь симметричной формы, провести ось симметрии и все центровые линии провести так чтобы контур получился в центре первой половины листа.
- 4. Из намеченных центров проводятся дуги окружности и дуги по заданным размерам. Прямые линии проводятся на заданном расстоянии.
- 5. Центры дуг сопряжения и точки сопряжения находят согласно основных правил сопряжения.
- 6. Контур детали обводится в такой последовательности: дуги сопряжений, основные окружности и дуги; прямые линии.
- 7. Проверить чертѐж, обвести его.
- 8. Заполнить основную надпись.

Контрольные вопросы:

- 1. Сформулируете понятие "сопряжения"?
- 2. Какое сопряжение называется внутренним, внешним, смешанным<sup>?</sup>
- 3. Как определить точки сопряжения и центр дуги?
- 4. Как разделить окружность на три и шесть равных частей циркулем?

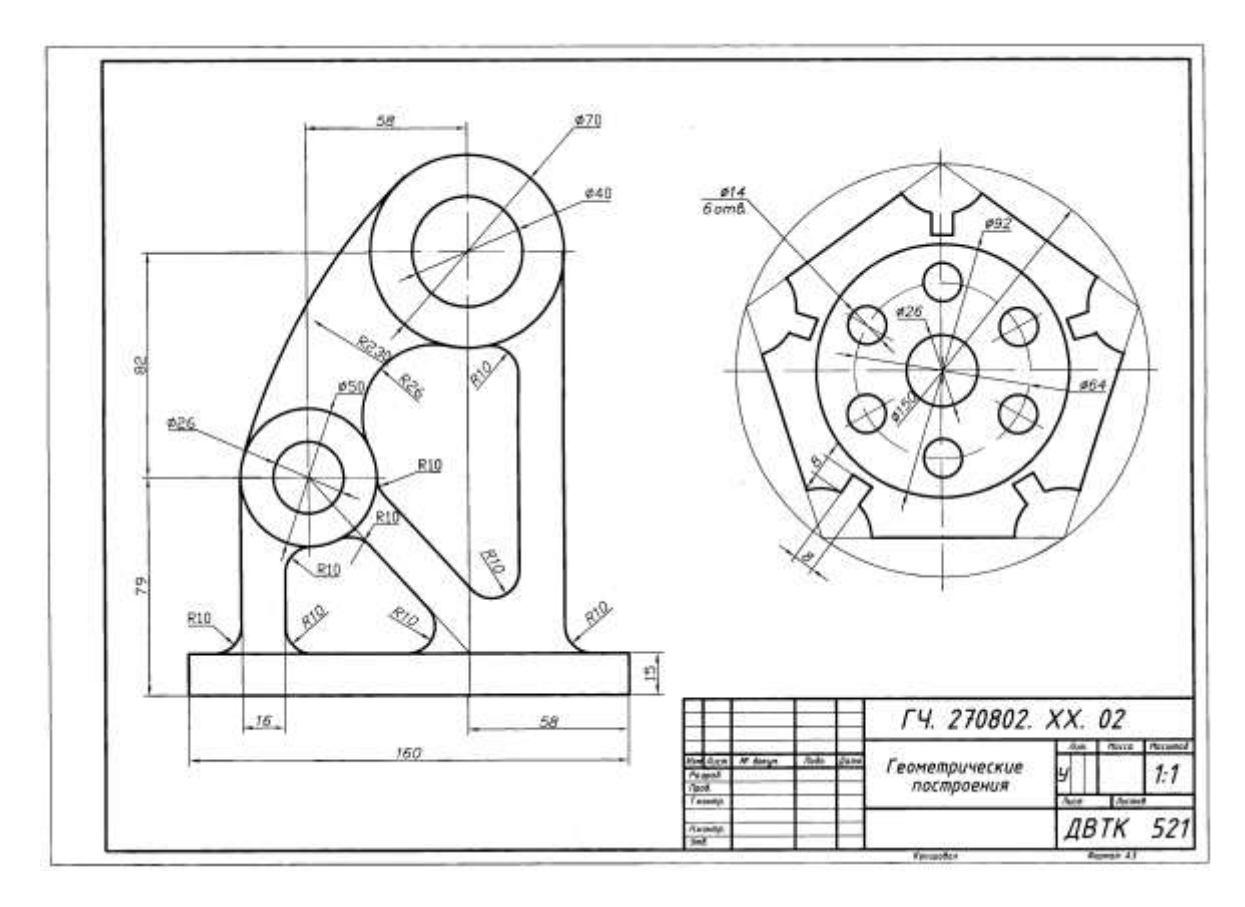

Рисунок 2- Пример выполнения графической работы №2

2.4Графическая работа №3 Пересечение прямой с плоскостью.

Пересечение плоскостей

Содержание задания:Построение точки пересечения прямой с плоскостью. Построение линии пересечения двух плоскостей.

Обеспечение занятия: чертежная бумага (2х А3), карандаши Т, М, ТМ, циркуль, резинка, линейка.

Последовательность выполнения

*Задание1* Построить

точку пересечения прямой *АС* с плоскостью параллелограмма *DEFG*для вариантов 7, 13—

16, 18), прямой с плоскостью треугольника *ABC*(для вариантов 1—3, 5, 6, 11 и 17), прямой *DF*с плоскостью треугольника *ABC*(для вариантов 8 — 10, 12) и прямой *АС* с плоскостью треугольника *DEF*(для варианта 4, табл. 1). Основные принципы построения и оформления чертежа см. на рис. 1,*a*, *б*.

## *Задание 2*

Построить линию пересечения двух треугольников: *ABC*и *DEF*(варианты 1—6), треугольника *ABC*и параллелограмма *DEFG*(варианты 7—18). За диагональ параллелограмма принята *DF*(табл. 1, рис. 1, *а, б).*

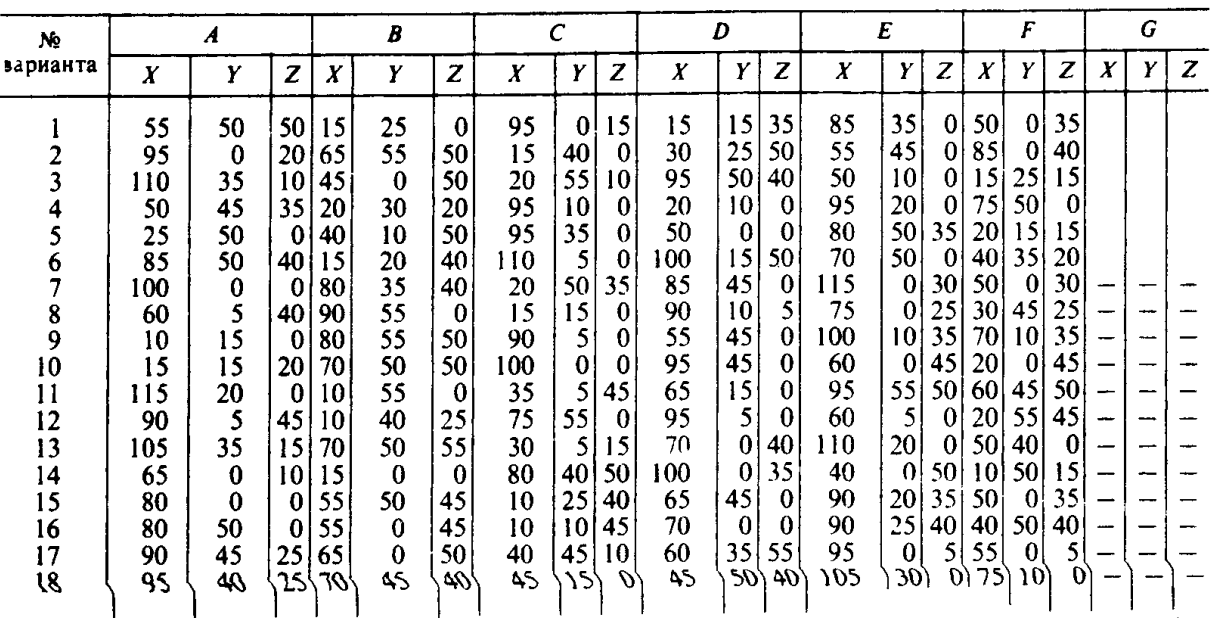

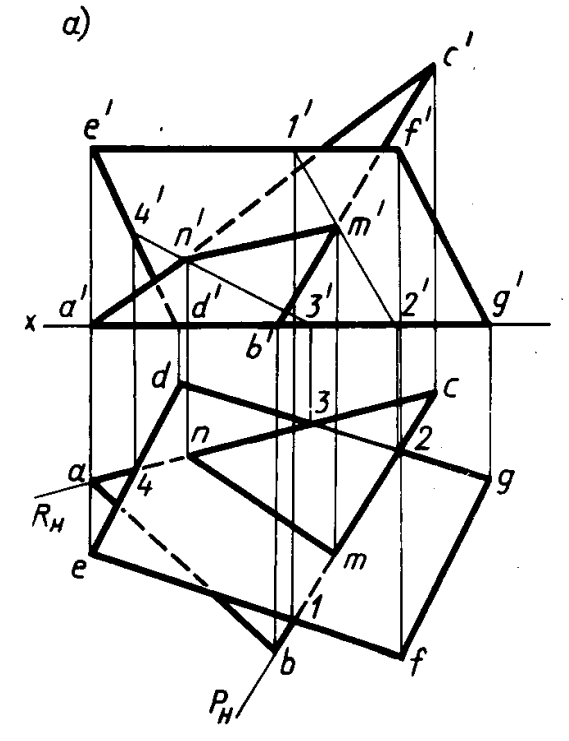

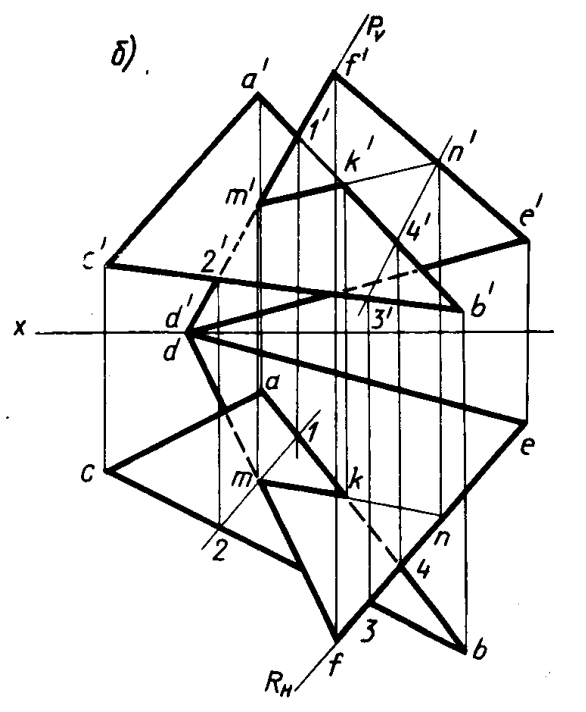

Контрольные вопросы:

- 1. Как задается плоскость на чертеже?
- 2. Что такое след плоскости на плоскости проекций?
- 3. Какие плоскости называют плоскостями общего и частного положения?
- 4. Какие плоскости называют проецирующими?
- 5. Что такое фронтально-проецирующая, горизонтально-проецирующая и профильнопроецирующая плоскости?
- 6. Какие плоскости называют плоскостями уровня?
- 7. Каким свойством обладают проецирующие плоскости?
- 8. Как может располагаться прямая по отношению к плоскости?
- 9. Какие прямые называют главными линиями плоскости?
- 10. Что представляют собой горизонталь и фронталь плоскости?
- 11. Как строится прямая, перпендикулярная плоскости?
- 12. Как строится прямая, параллельная плоскости?
- 13. Как строятся проекции точки, лежащей в плоскости?
- 14. Какое взаимное положение могут занимать две плоскости?
- 15. Как строится линия пересечения двух плоскостей?

2.5 Графическая работа №4Определение натуральной величины плоской фигуры Содержание задания:Определить натуральную величину плоской фигуры способом замены плоскостей и способом вращения.

Обеспечение занятия: чертежная бумага (А3), карандаши Т, М, ТМ, циркуль, резинка, линейка.

## Последовательность выполнения

**Задание 1:** Определить действительную величину треугольника (варианты 1—6, табл. 1, рис. *1, а),* четырехугольника (варианты 7—12, табл. 2, рис. *1,б*) и пятиугольника (варианты 13—18, табл. 3, рис. *1,в*) способом перемены плоскостей проекций. *Таблица 1*

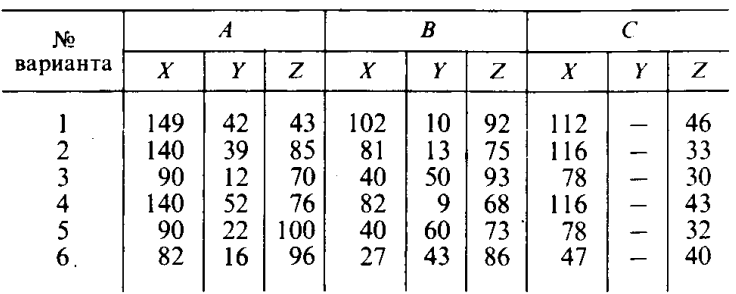

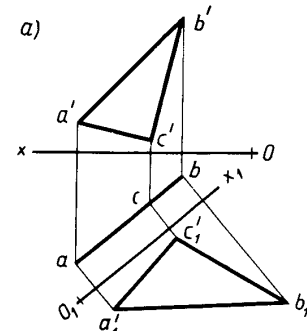

## *Таблица 2*

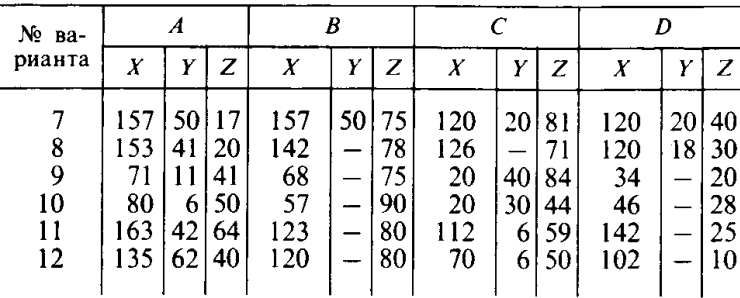

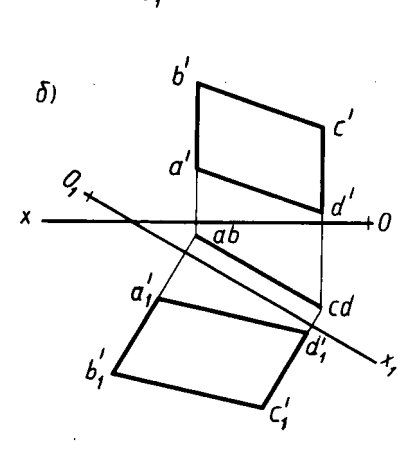

## *Таблица 3*

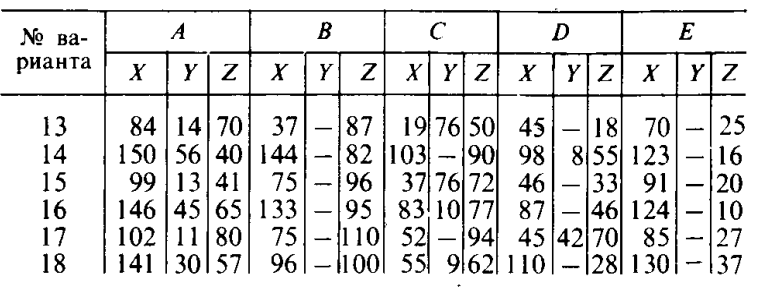

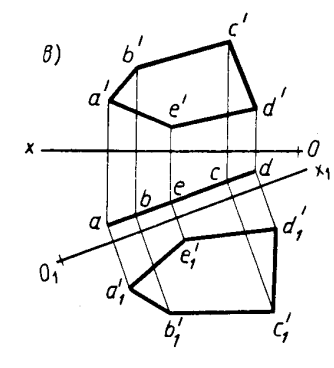

*Рисунок 1*

**Задание 2:**Определить действительную величину треугольника (варианты 7—12, табл. 4, рис. *2,а*), четырехугольника (варианты 13—18, табл. 5, рис. *2,б*) и пятиугольника (варианты 1—6, табл. 6, рис. *2,в*) способом вращения (совмещения). *Таблица 4*

| No.<br>ва-<br>рианта     |                                     | Κ                  |                                  |                                     | M                               |                                      | $_{N}$                              |                                  |  |  |
|--------------------------|-------------------------------------|--------------------|----------------------------------|-------------------------------------|---------------------------------|--------------------------------------|-------------------------------------|----------------------------------|--|--|
|                          | X                                   | Υ                  | Z                                |                                     | Υ                               | Z                                    | X                                   | Z<br>γ                           |  |  |
| 8<br>9<br>10<br>11<br>12 | 150<br>82<br>153<br>82<br>152<br>78 | 56<br>6<br>65<br>8 | 38<br>57<br>48<br>94<br>91<br>42 | 102<br>26<br>118<br>27<br>118<br>19 | 8<br>48<br>20<br>48<br>20<br>41 | 65<br>102<br>116<br>85<br>110<br>110 | 112<br>48<br>133<br>47<br>134<br>34 | 31<br>37<br>30<br>40<br>20<br>21 |  |  |

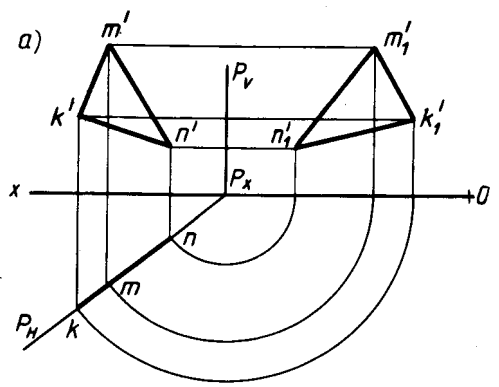

*Таблица 5*

| No       |     | E   |    |     | K  |     |     | M  | Ν  |        |  |    |
|----------|-----|-----|----|-----|----|-----|-----|----|----|--------|--|----|
| варианта | Х   | Υ   | z  | X   | Y  | z   | X   | Υ  | Z  |        |  | Z  |
| 13       | 164 | 142 | 48 | 146 |    | 74  |     | 15 |    | 55 150 |  |    |
| 14       | 63  |     | 90 | 24  |    | 76  | 14  | 65 | 48 | 52     |  | 23 |
| 15       | 165 | 62  | 34 | 35  |    | 100 |     | 10 | 66 | .49    |  | 18 |
| 16       | 67  | 9   | 56 | 43  |    | 97  | 10  | 56 | 70 | 40     |  |    |
| 17       | 161 | 36  | 70 |     | 10 |     |     |    |    | 44     |  | 30 |
| 18       | 73  | 6   | 72 | 26  |    | 88  | 8   | 52 | 50 | 35     |  | 18 |
|          |     |     |    | 109 |    | 89  | 116 |    | 55 |        |  |    |

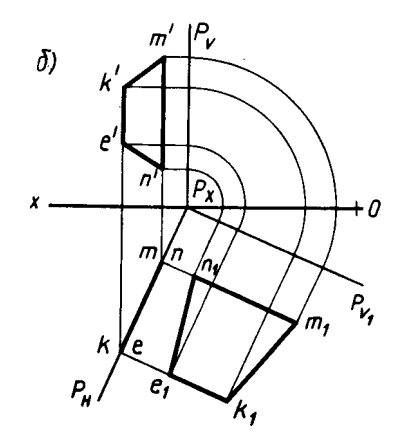

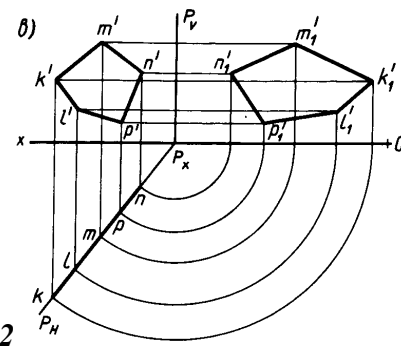

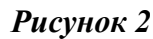

*Таблица 6*

| $Ne$ Ba- |                                     |                                  |                                                |                                    | M                        |                                   |                                     | N              |                                  |                               |                                 |                                   |                                     |    |                                  |
|----------|-------------------------------------|----------------------------------|------------------------------------------------|------------------------------------|--------------------------|-----------------------------------|-------------------------------------|----------------|----------------------------------|-------------------------------|---------------------------------|-----------------------------------|-------------------------------------|----|----------------------------------|
| рианта   | 17<br>л                             |                                  | Ź                                              | X                                  |                          | 7                                 | Λ                                   |                | 7                                | л                             |                                 | Z                                 | X                                   |    | Z                                |
| o        | 147<br>170<br>165<br>72<br>74<br>58 | 62<br>63<br>67<br>10<br>12<br>15 | 85<br>55<br>18<br>30<br>10 <sup>10</sup><br>65 | 131<br>140<br>54<br>59<br>65<br>40 | $\overline{\phantom{a}}$ | 102<br>90<br>93<br>95<br>68<br>98 | 116<br>120<br>128<br>43<br>60<br>22 | 20<br>12<br>-- | 74<br>64<br>97<br>14<br>87<br>90 | 126<br>135<br>114<br>17<br>44 | --<br>--<br>10<br>60<br>-<br>45 | 48<br>15.<br>60<br>38<br>94<br>28 | 140<br>154<br>123<br>37<br>33<br>30 | 70 | 56<br>20<br>30<br>10<br>18<br>20 |

2.6 Графическая работа № 5,6Построение комплексных чертежей геометрических тел с нахождением проекций точек, принадлежащих поверхностям геометрических тел Содержание задания: Выполнение чертежа в системе трех проекций и аксонометрического изображения группы геометрических тел.

Цель работы: научиться строить три проекции группы геометрических тел и аксонометрическую проекцию.

Обеспечение занятия: чертежная бумага (2х А3), карандаши Т, М, ТМ, циркуль, резинка, линейка.

## Последовательность выполнения

- 1. Вычертить рамку и основную надпись.
- 2. Компоновка 1-го листа. Поле чертежа должно быть равномерно заполнено проекциями группы геометрических тел.
- 3. По заданной горизонтальной проекции и размерам геометрических тел построить фронтальную и профильную проекции используя линии связи
- 4. В правом нижнем углу листа вычертить таблицу с названием геометрических тел и их размерами.
- 5. Обозначить цифрами все три проекции каждого геометрического тела.
- 6. Проверить чертеж. Линии связи сохранить.
- 7. Выполнить компоновку 2-го листа. В центре листа вычертить аксонометрические оси.
- 8. В горизонтальной плоскости нанести расстояние между центрами оснований  $L_1$  и  $L_2$  и построить горизонтальные проекции всех геометрических тел.
- 9. Вычертить каждое геометрическое тело по его размерам, определить видимость. Невидимый контур показать штриховой линией.
- 10. Проверить и обвести чертеж, соблюдая толщину линий в соответствии с назначением.
- 11. .Заполнить основную надпись.

Контрольные вопросы

- 1. В какой последовательности строят проекции геометрических тел?
- 2. В какой последовательности выполняется аксонометрия группы геометрических тел?

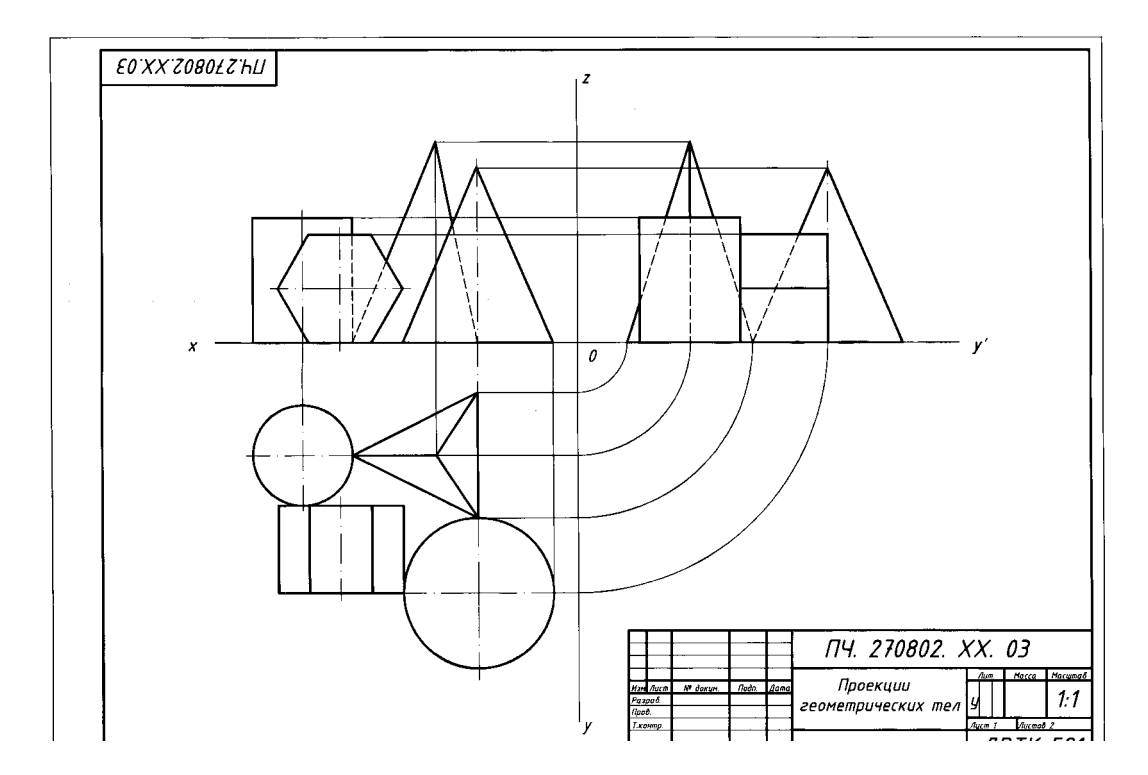

Рисунок 3- Пример выполнения графической работы № 5

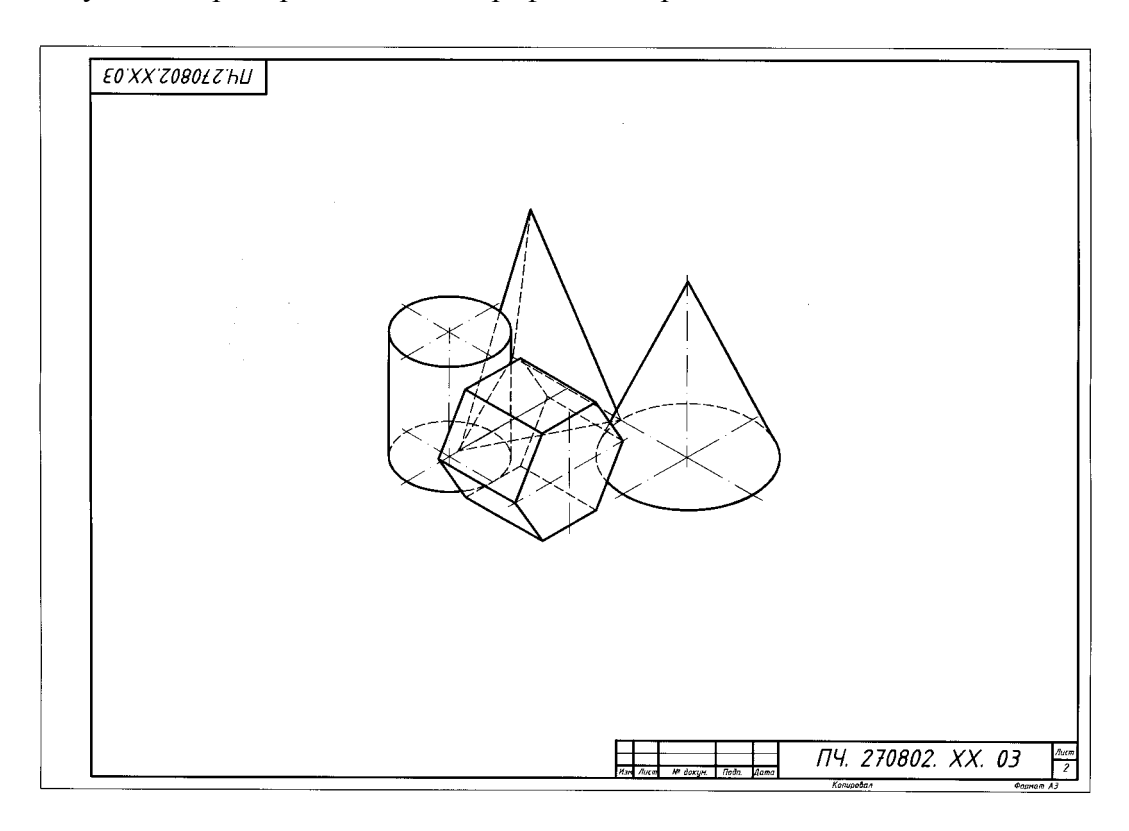

Рисунок 4- Пример выполнения графической работы № 6

2.7 Практическая работа Изображение окружности в прямоугольной изометрической проекции

Содержание задания:

Построить изображение окружности в прямоугольной изометрической проекции в плоскостях проекций *V*, *H*, *W*.

Обеспечение занятия: чертежная бумага (А3), карандаши Т, М, ТМ, циркуль, резинка, линейка.

#### Текст задания:

Построить изображение окружности в прямоугольной изометрической проекции в плоскостях проекций *V*, *H*, *W* (диаметр окружности 60 мм).

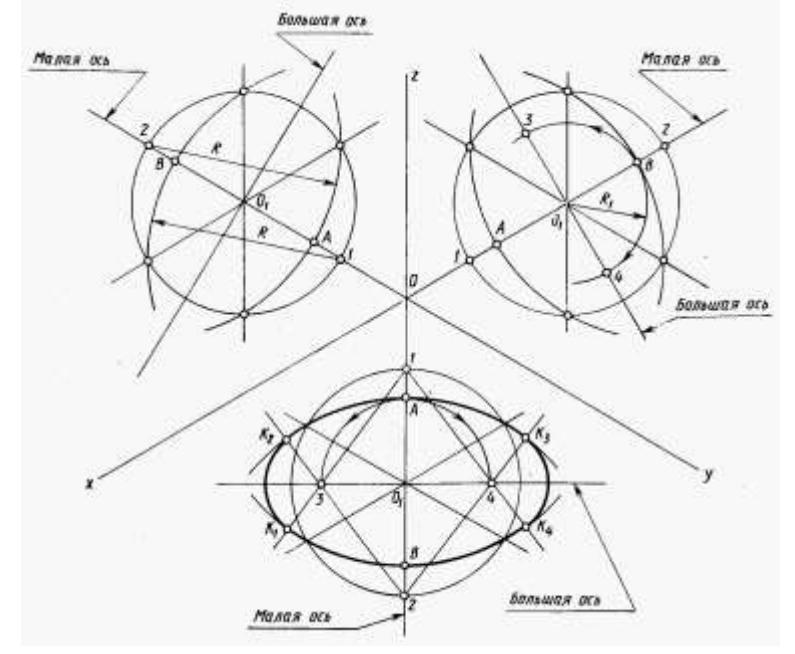

Контрольные вопросы:

- 1. Что называется аксонометрической проекцией?
- 2. Что такое коэффициент искажения?
- 3. Как построить аксонометрическую проекцию точки?
- 4. Какие виды аксонометрических проекций вы знаете?
- 5. Как располагаются аксонометрические оси в прямоугольной изометрической проекции и чему равны коэффициенты искажения?
- 6. Как построить изометрию куба, окружности, правильного шестиугольника?
- 7. Как располагаются аксонометрические оси в прямоугольной диметрической проекции и чему равны коэффициенты искажения?
- 8. В чем отличие изометрии от диметрии?
- 9. Назовите общие для фронтальной диметрической и изометрической проекций этапы построения.
- 10. При изображении каких деталей удобно применять фронтальную диметрическую проекцию?

2.8 Графическая работа № 7 Построение комплексных чертежей усеченных многогранников, нахождение действительной величины фигуры сечения. Развертка поверхностей тел. Изображение усеченных многогранников в аксонометрических проекциях

Содержание задания: Комплексный чертеж усеченного многогранника Полная развертка поверхности тела. Аксонометрия усеченного тела.

Цель работы: выработать умения построения комплексного чертежа геометрического тела, рассеченного плоскостью, развертки геометрических тел и аксонометрического изображения.

Обеспечение занятия: чертежная бумага (А3), карандаши Т, М, ТМ, циркуль, резинка, линейка.

Последовательность выполнения:

- 1. Вычертить рамку и основную надпись.
- 2. Выполнить компоновку чертежа. Поле чертежа должно быть равномерно заполнено.
- 3. В верхней передней четверти формата выполнить комплексный чертеж усеченного

геометрического тела.

- 4. Определить действительную величину фигуры сечения одним из способов преобразования плоскостей проекций: вращения, совмещения или перемены плоскостей проекций.
- 5. В свободной части формата выполнить аксонометрическое изображение заданного усеченного тела.
- 6. Вычертить развертку усеченного геометрического тела
- 7. Проверить чертеж. Оси проекции и линии связи сохранить.
- 8. Обвести чертеж, соблюдая толщину линий в соответствии назначению. Точки построения нанести карандашом М. Штриховку натуральной величины сечения выполнить под углом в 45.
- 9. Заполнить основную надпись.

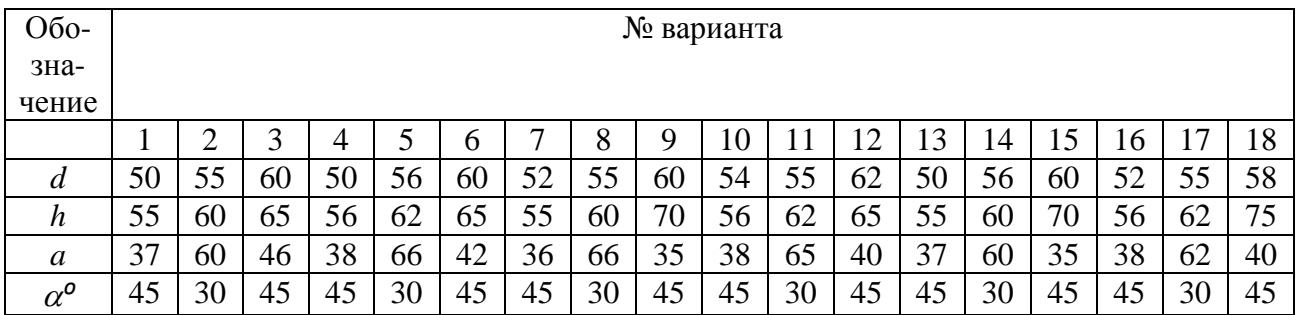

Контрольные вопросы:

- 1. Изложить прием построения действительной величины фигуры сечения.
- 2. Какие точки линии пересечения называются характерными?
- 3. Каким образом на развертке призмы нанести линию пересечения?
- 4. Как строится аксонометрическая проекция усеченной призмы?

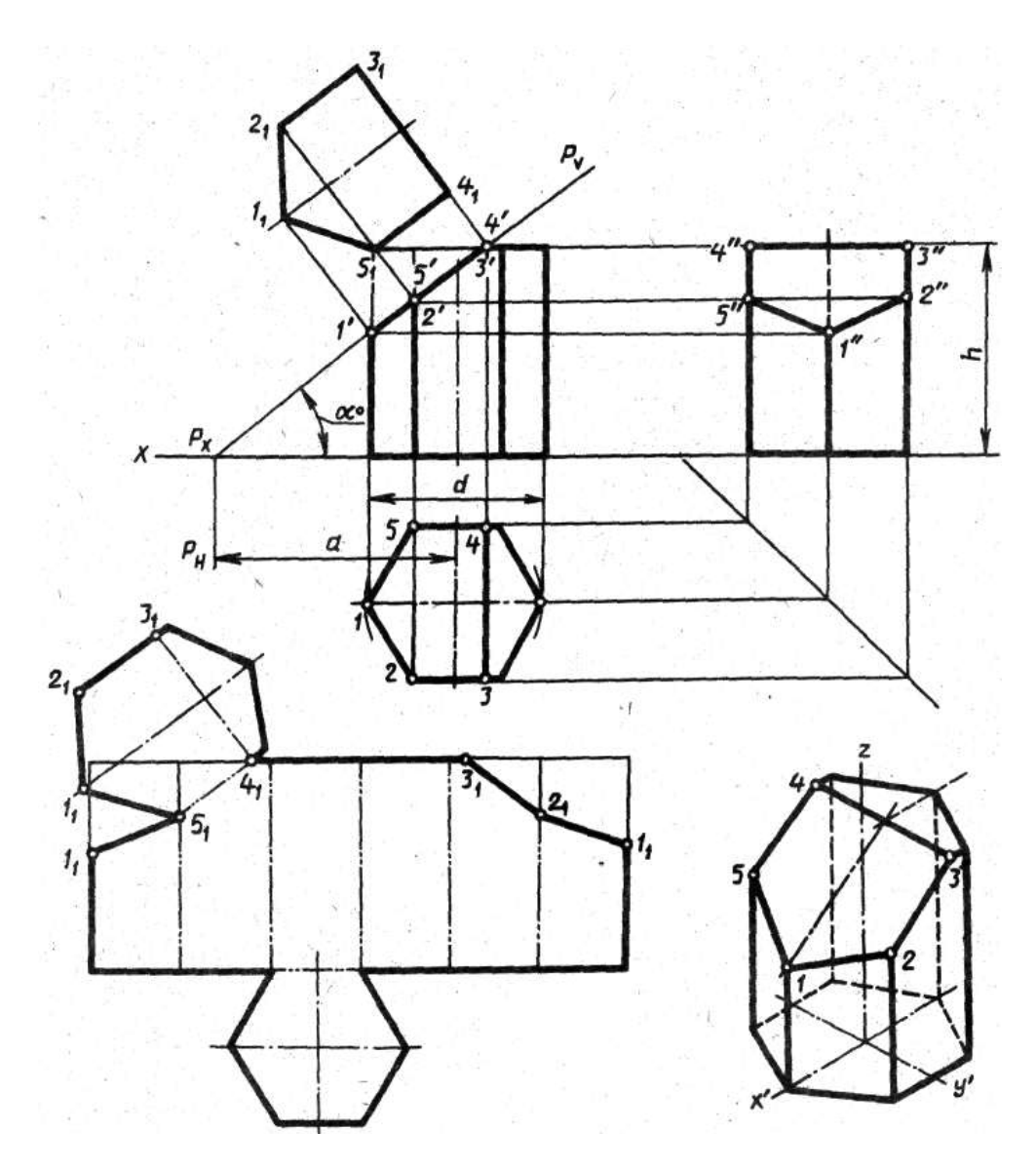

Изображение комплексного чертежа усеченной призмы с разверткой.

2.9 Графическая работа № 8 Построение комплексных чертежей усеченных тел вращения, нахождение действительной величины фигуры сечения. Развертка поверхностей тел. Изображение усеченных геометрических тел в аксонометрических проекциях

Содержание задания: Комплексный чертеж усеченного тела вращения. Полная развертка поверхности тела. Аксонометрия усеченного тела.

Цель работы: выработать умения построения комплексного чертежа геометрического тела, рассеченного плоскостью, развертки геометрических тел и аксонометрического изображения.

Обеспечение занятия: чертежная бумага (А3), карандаши Т, М, ТМ, циркуль, резинка, линейка.

Последовательность выполнения:

- 1. Вычертить рамку и основную надпись.
- 2. Выполнить компоновку чертежа. Поле чертежа должно быть равномерно заполнено.
- 3. В верхней передней четверти формата выполнить комплексный чертеж усеченного геометрического тела.
- 4. Определить действительную величину фигуры сечения одним из способов преобразования плоскостей проекций: вращения, совмещения или перемены плоскостей проекций.
- 5. В свободной части формата выполнить аксонометрическое изображение заданного усеченного тела.
- 6. Вычертить развертку усеченного геометрического тела
- 7. Проверить чертеж. Оси проекции и линии связи сохранить.
- 8. Обвести чертеж, соблюдая толщину линий в соответствии назначению. Точки построения нанести карандашом М. Штриховку натуральной величины сечения выполнить под углом в 45.
- 9. Заполнить основную надпись.

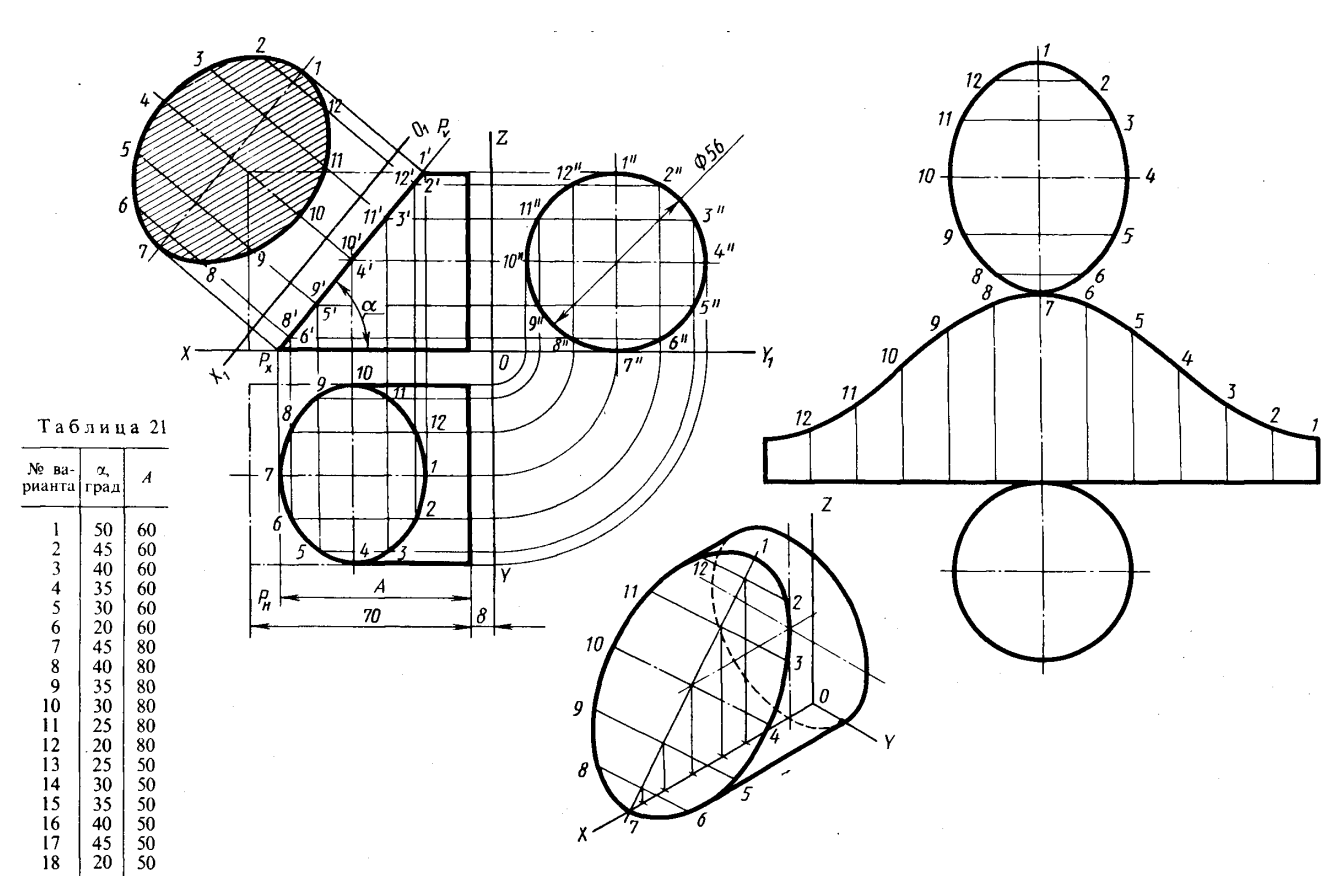

Контрольные вопросы:

- 1. Какие фигуры сечения дает цилиндр?
- 2. Что называется разверткой?
- 3. Можно ли построение развертки цилиндрической поверхности свести к построению развертки призматической поверхности?
- 4. Какой вид имеет развертка усеченного цилиндра? Как ее построить?
- 5. Как строится аксонометрическая проекция усеченного цилиндра?

2.10 Графическая работа № 9 Построение комплексных чертежей и аксонометрических проекций многогранника и тела вращения. Способ секущих плоскостей

 Содержание задания: Построить комплексный чертеж и аксонометрическую проекцию пересекающихся поверхностей призмы и тела вращения. Построить линии пересечения двух поверхностей.

Цель работы: выработать умения построения линии пересечения двух поверхностей с помощью секущих плоскостей.

Обеспечение занятия: чертежная бумага формата А3, карандаши Т, М, ТМ, циркуль, резинка, линейка.

Последовательность выполнения:

- 1. Вычертить рамку и основную надпись.
- 2. Компоновка листа. Поле листа разбить на прямоугольники, в которых вычерчивают три проекции пересекающихся тел и их аксонометрическое изображение.
- 3. Нанести тонкими линиями три проекции пересекающихся тел.
- 4. На одной из проекций отметить точки линии пересечения (характерные и промежуточные).
- 5. Используя линии связи построить проекции этих же точек на двух других проекциях.
- 6. Полученные точки соединить с помощью лекала.
- 7. Определить видимость на отдельных участках.
- 8. Вычертить аксонометрическую проекцию пересекающихся тел (построение начинать с геометрического тела, находящегося в вертикальном положении).
- 9. В аксонометрии нанести точки, принадлежащие линии пересечения, замеряя расстояние по осям на комплексном чертеже.
- 10.Проверить весь чертеж и обвести его карандашом Т и ТМ.
- 11.Подписать все точки, принадлежащие линии пересечения.
- 12.Заполнить основную надпись чертежным шрифтом.
- 13.Сдать работу на проверку преподавателю.

Контрольные вопросы:

- 1. В чем состоит способ вспомогательных секущих плоскостей, применяемый для построения линии пресечения двух плоскостей?
- 2. Какие точки, принадлежащие линии пересечения плоскостей, называются характерными?
- 3. Каким образом следует располагать вспомогательные плоскости?

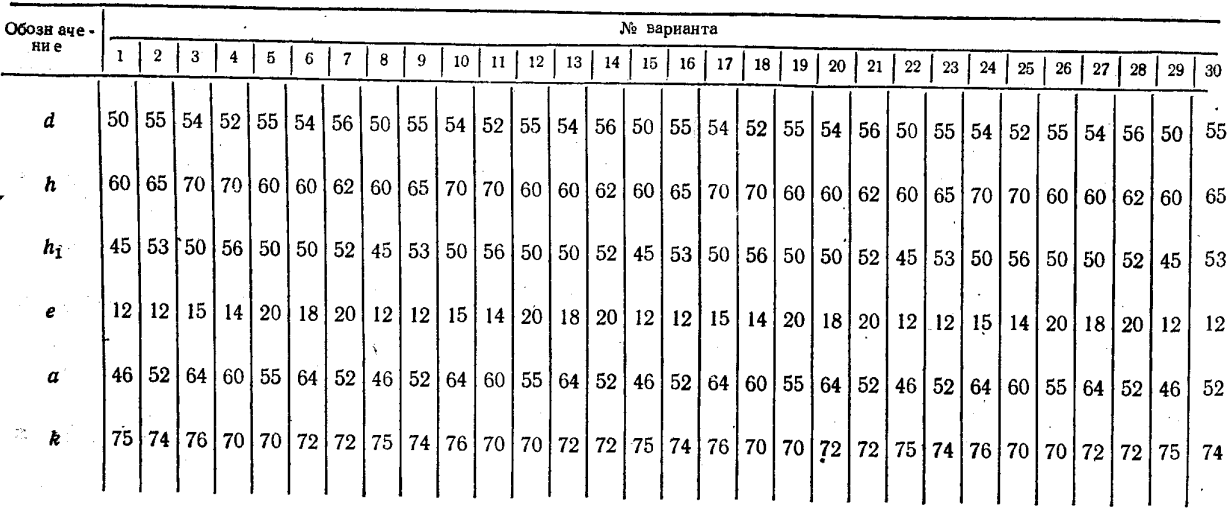

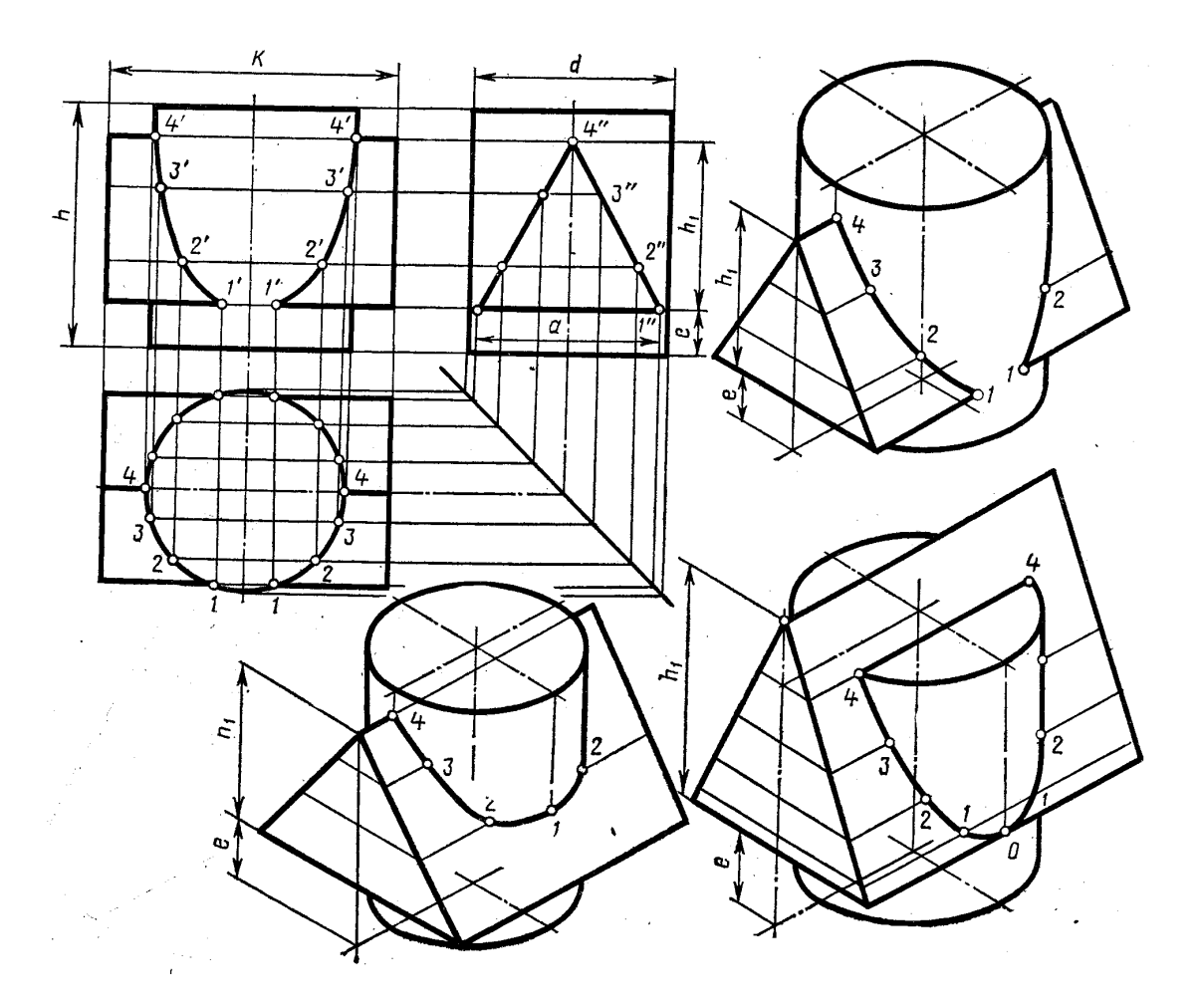

2.11Графическая работа № 10Построение комплексных чертежей и аксонометрических проекций пересекающихся тел вращения

 Содержание задания: Построить комплексный чертеж и аксонометрическую проекцию пересекающихся поверхностей тел вращения. Построить линии пересечения двух поверхностей.

Цель работы: выработать умения построения линии пересечения двух поверхностей.

Обеспечение занятия: чертежная бумага формата А3, карандаши Т, М, ТМ, циркуль, резинка, линейка.

Последовательность выполнения:

1.Вычертить рамку и основную надпись.

2.Компоновка листа. Поле листа разбить на прямоугольники, в которых вычерчивают три проекции пересекающихся тел и их аксонометрическое изображение.

3.Нанести тонкими линиями три проекции пересекающихся тел.

4.На одной из проекций отметить точки линии пересечения (характерные и промежуточные).

5.Используя линии связи построить проекции этих же точек на двух других проекциях.

6.Полученные точки соединить с помощью лекала.

7.Определить видимость на отдельных участках.

8.Вычертить аксонометрическую проекцию пересекающихся тел (построение начинать с геометрического тела, находящегося в вертикальном положении).

9.В аксонометрии нанести точки, принадлежащие линии пересечения, замеряя расстояние по осям на комплексном чертеже.

10.Проверить весь чертеж и обвести его карандашом Т и ТМ.

11.Подписать все точки, принадлежащие линии пересечения.

12.Заполнить основную надпись чертежным шрифтом.

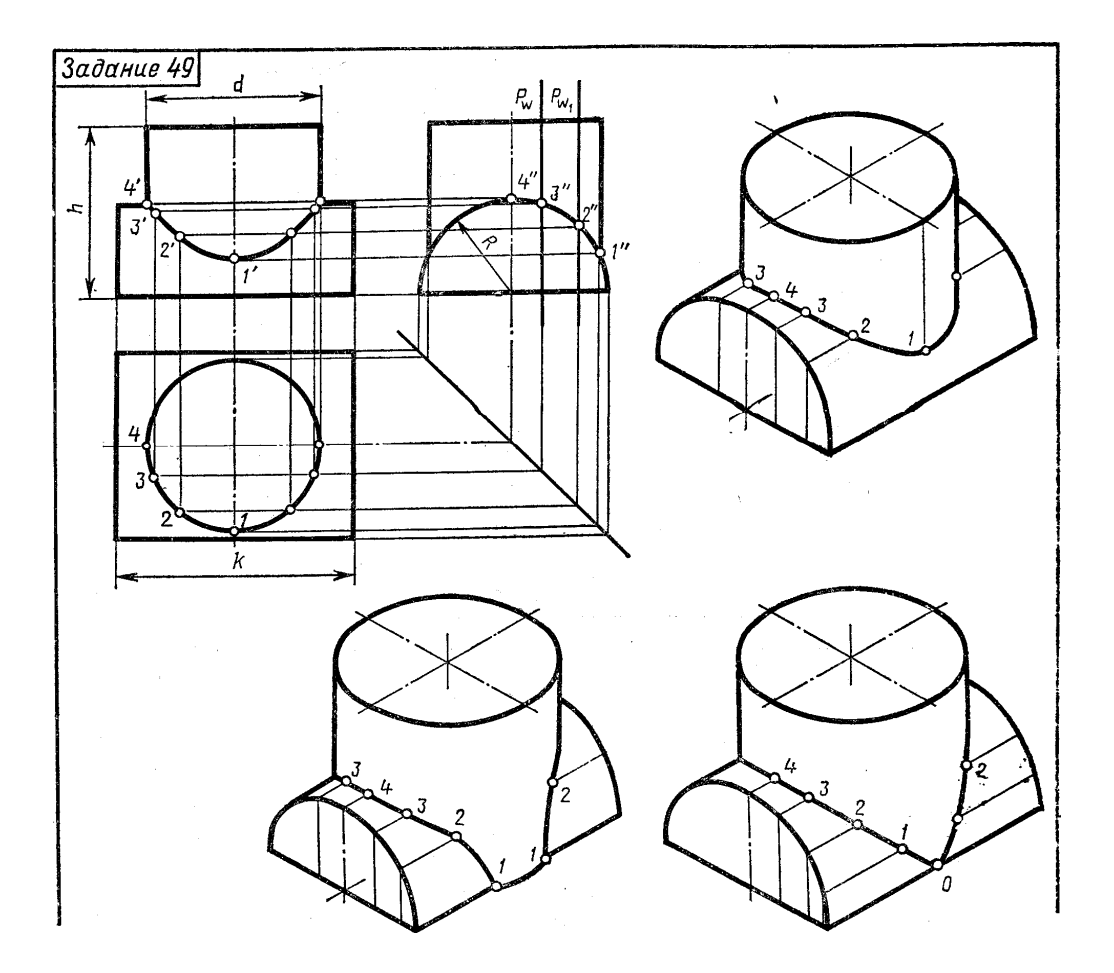

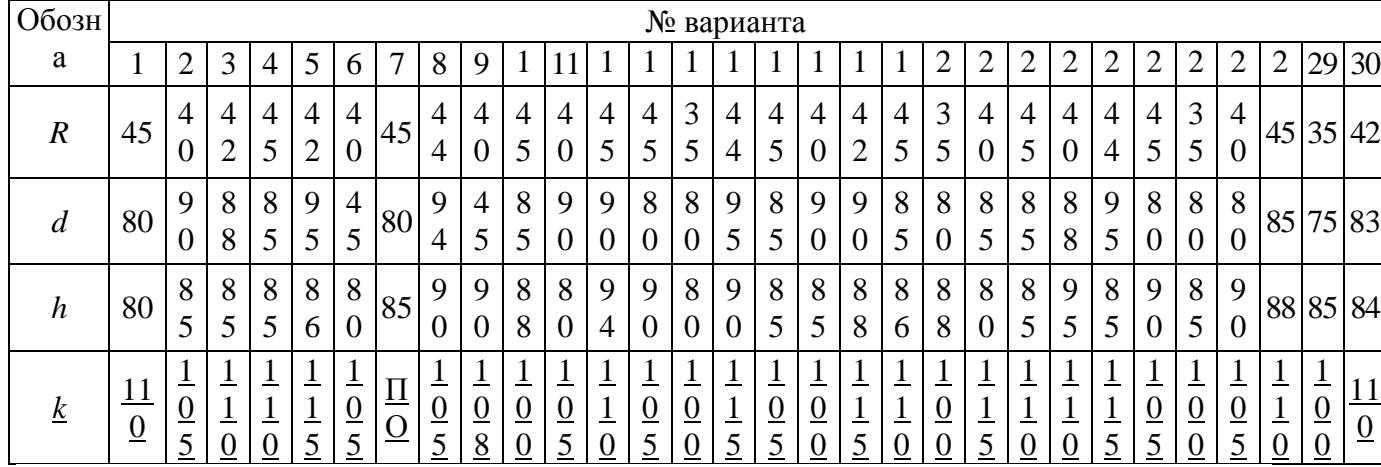

Контрольные вопросы

- 1. В чем состоит способ вспомогательных секущих плоскостей? Когда его применяют?
- 2. С чего начинают построение линии взаимного пересечения поверхностей цилиндров?
- 3. Как строится линия пересечения поверхностей?
- 4. В чем заключается общий прием решения задач на взаимное пересечение поверхностей?
- 5. Что лежит в основе способа вспомогательных сфер для определения линии пересечения поверхностей?

## **3Указания по выполнению практических работ в программе КОМПАС**

3.1Практическая работа№1Создание шаблонов форматов А4, А3. Создание слоев **Цель работы**: научиться создавать шаблон формата А4 и А3, совершенствовать умения работать с параметрами сетки и шага привязки, определять координаты при построении чертежа, создавать слои и назначать свойства

## **Задание к работе:**

- Установить границы формата А4
- Установить единицы формата
- Настроить параметры сетки и привязки
- Создать слои, установить свойства
- Вычертить рамку чертежа
- Вычертить Основную надпись чертежа по ГОСТ 2.104-68

## **УКАЗАНИЯ ПО ВЫПОЛНЕНИЮ РАБОТЫ**

1. Установить параметры шаговой и объектной привязки

Выполнить команды меню **СервисРежимы рисования**…

#### в появившемся окне **Режимы рисования**

на вкладке **Шаг и сетка** поставьте флажки на **Шаг** вкл. (F9) и **Сетка** вкл. (F7)

в области **Шаговая привязка** в поле **Шаг привязки** по X: ввести 5

в поле **Шаг привязки** по поY: ввести 5

в области **Сетка** в поле **Шаг сетки** по X: ввести 5

### в поле **Шаг сетки** по Y: ввести 5

в области **Режим сетки** снять флажок **Показать сетку за лимитами**

на вкладке **Объектная привязка** поставьте флажки на Объектная привязка **Вкл** и Объектное отслеживание **Вкл**;

в поле Режимы объектной привязки на **Конточка, Середина, Пересечение** нажать на кнопку **ОК**.

Для установления области формата выполните команды меню

#### $B$ ид  $\Rightarrow$  3 умирование $\Rightarrow$  Bce

2. Установить единицы измерения.

Выполнить команды меню **ФорматЕдиницы**…

в появившемся окне Единицы рисунка

в поле **Линейные** установить Формат: Десятичные и Точность: **0,0**

нажать на кнопку **ОК**

3. Установить границы чертежа формата А4.

Выполнить команды меню **ФорматЛимиты**

Задать с клавиатуры координаты:

Левый нижний угол или [Вкл/Откл] <0,0>: *Enter*

Правый верхний угол <420,297>: *210,297Enter*

4. Создать новые слои, назначить свойства каждому слою

в соответствии с ГОСТ 2.303-68 Линии

**Выполнить команды меню Формат**  $\Rightarrow$  **Слои... или** 

## щелчкнуть по пиктограмме панели инструментов **Слои**

в диалоговом окне **Диспетчер свойств слоя** создать слои и установить свойства:

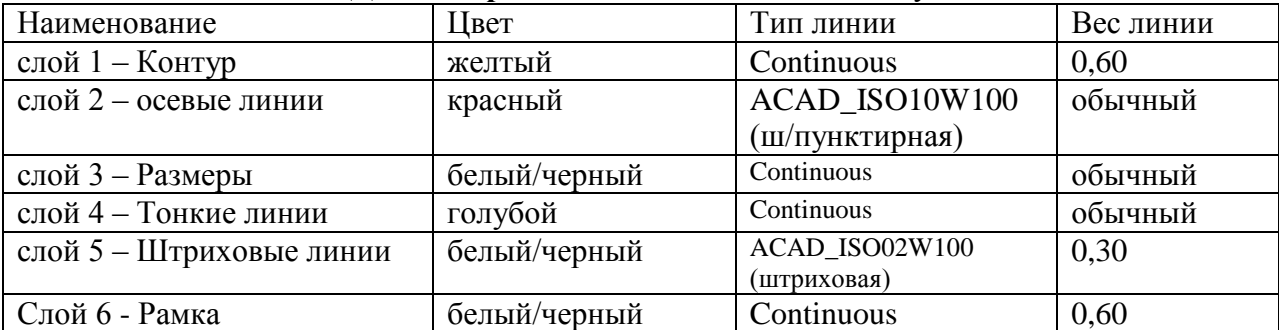

## 5. Построить рамку формата А4:

Сделать текущим слой **Рамка**

нажать на кнопку **Отрезок** на панели инструментов **Рисование** и ввести данные в командную строку:

Первая точка:*20,5Enter*

Следующая точка:

 Ввести полярные координаты в командную строку точек для построения внутренней рамки *@ 287 < 90Enter***,** *@ 185 < 0Enter***,** *@ 287 < 270Enter*

Выбрать в контекстном меню в Графической зоне **- Замкнуть.**

или применить метод **«направление» - «расстояние»** вводя с клавиатуры значения:

 *287 – направление вверх Enter*

 *185 – направление вправо Enter*

 *287 – направление вниз Enter*

Выбрать опцию **Замкнуть**

6. Построить основную надпись Форма основной надписи для чертежей и схем показана на рисунке 1 ( ГОСТ 2.104-68)

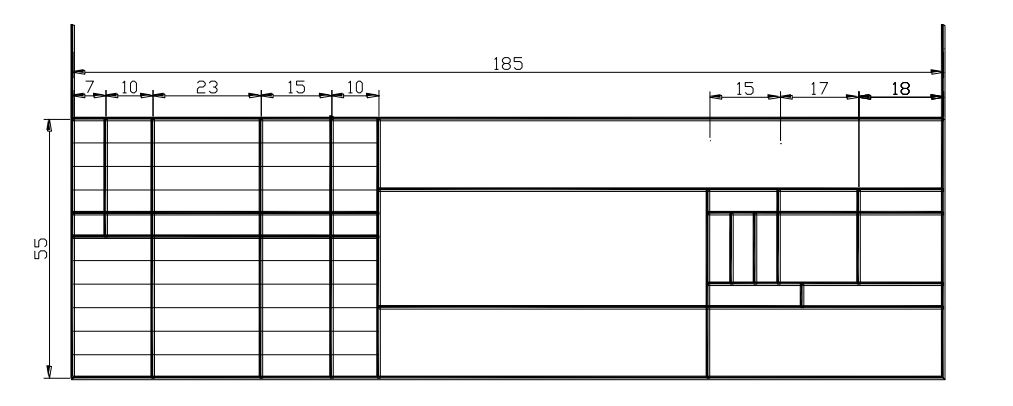

Рисунок 1

Построение основной надписи необходимо начинать с определения опорных точек и расчета координат.

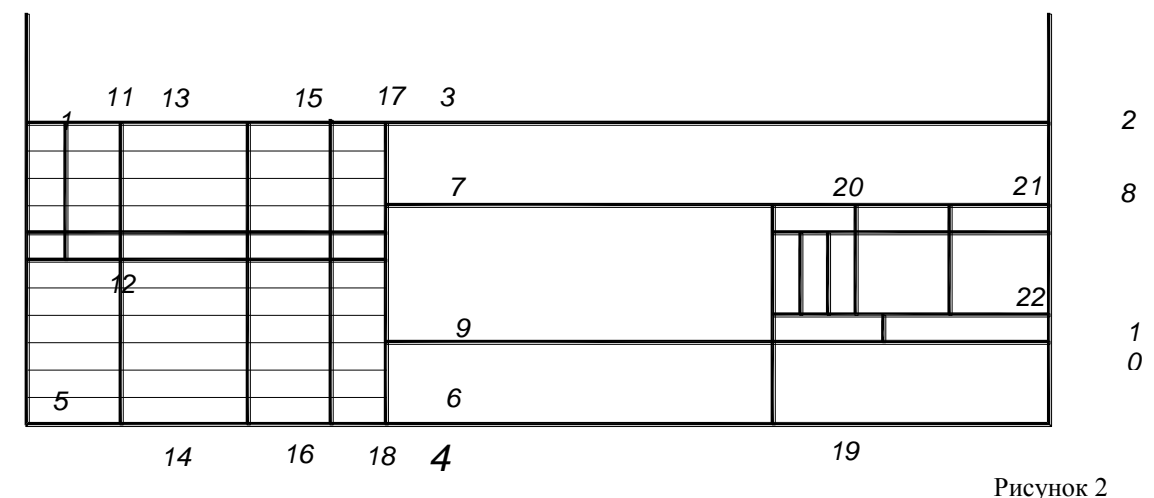

Построить линию 1-2:

нажать на кнопку **Отрезок**на панели инструментов **Рисование** и ввести данные в командную строку для стартовой точки 1:

Первая точка:*20,60 Enter*

Следующая точка ведите с клавиатуры полярные координаты точки 2:

*@185<0 Enter– Enter*

Для увеличения области основной надписи выполните команды меню

**Вид ⇒3умирование⇒ Рамка** и укажите рамкой область построения основной надписи.

## Построить линию 3 - 4

с координатами точки 3 (*85, 60*) и точки 4 (*@55<270*);

Построить линии основной надписи с использованием координат:

- линия 11 12 с координатами 11 (*27,60*) и 12 (*@ 25<270*).
- линия 13- 14 координатами 13 (*37 , 60*) и 14 (*@ 55<270*).
- линия 15 16 с координатами 15 (*60, 60*) и 16 (*@ 55<270*).
- линия 17 18 с координатами 17 (*75, 60*) и 18 (*@ 55<270*).
- линия 19 20 с координатами 19 (*155, 5*) и 20 (*@ 40<90*).

линия 21 - 22 с координатами 21 (*187 ,45*) и 22 (*@ 20<270*).

Включить режим ШАГ

Выключить режим ПРИВЯЗКА

Построить линии основной надписи по указанным размерам, задавая точки левой кнопкой мыши с шаговой привязкой

7 Сделать текущим слой **0**

Построить тонкие линии основной надписи.

4. Сохранить файл под именем **Формат А4** в своей папке.

5 Самостоятельно выполнить шаблон **Формат А3** 

Контрольные вопросы.

- 1. Как определить границы чертежа?
- 2. Как установить параметры привязки?
- 3. Как установить форматы единиц для чертежа?
- 4 Способы ввода координат?
- 5 Способ «направление» «расстояние»?
- 6 Алгоритм команды Отрезок?

3.2 Практическая работа №2 Создание текстового и размерного стилей. Заполнение основной надписи шаблона А4. Выполнение титульного листа

**Цель работы**: научиться работать с текстом, заполнять основную надпись создавать новые текстовые и размерные стили.

### **Задание к работе:**

- Создать текстовый стиль **Надписи**
- Создать текстовый стиль **Размеры.**
- Заполнить основную надпись
- Выполнить титульный лист

## **УКАЗАНИЯ ПО ВЫПОЛНЕНИЮ РАБОТЫ**

#### **Команды создания текста**

Надписи в программе AutoCAD создаются с помощью команды ТЕКСТ или МТЕКСТ, которые могут быть вызваны из падающего меню **Рисование,** пункт **Текст,**  подпункты **Однострочный** и **Многострочный.**

Команда ТЕКСТ (однострочный текст) создает отдельные строки текста. Построение надписи выполняется в следующей последовательности:

*Текущий текстовый стиль: "Standart" Высота текста: 2.5 Начальная точка текста или [Выравнивание/Стиль]:* (УКАЗАТЬ СТАРТОВУЮ ТОЧКУ) Высота <2.5>: *Enter* (ЗАДАТЬ ВЫСОТУ ТЕКСТА) Угол поворота текста <0>: *Enter* (ЗАДАТЬ УГОЛ ПОВОРОТА СТРОКИ) Команда ТЕКСТ завершается клавишей *Enter*(переход на новую строку) *– Enter* Команда МТЕКСТ позволяет нанести на чертеж целые абзацы достаточно длинного

текста (образующийся при этом примитив называется *мультитекстом*).

Команда МТЕКСТ просит указать границы мультитекста по ширине.

Сначала:

*Текущий текстовый стиль: "Standart" Высота текста: 2.5 Первый угол:* (ЗАДАТЬ ПЕРВЫЙ УГОЛ ОБЛАСТИ ДЛЯ НАНЕСЕНИЯ ТЕКСТА)

Затем:

*Противоположный угол [Высота/ вЫравнивание/Межстрочный* 

*интервал/Поворот/Стиль/Ширина]*

(ЗАДАТЬ ПРОТИВОПОЛОЖНЫЙ УГОЛ)

 После указания точек раскрывается диалоговое окно редактора мультитекста. Команда МТЕКСТ завершается нажатием на кнопку **ОК.**

## **Текстовые стили**

 Понятие текстового стиля включает в себя имя шрифта и ряд особенностей его использования (наклон букв, наличие эффекта переворачивания и др.)

 В начале работы с рисунком обычно доступен (и является текущим) только один стиль с наименованием **Standart.**

 Новые текстовые стили создаются в диалоговом окне **Текстовые стили,**  вызываемого командой в меню: **Формат –Стиль текста…**

#### **Порядок выполнения работы.**

## *Создание текстовых стилей*

1. Открыть файл **Шаблон А4.**

2. Создать стиль текста под именем **Размеры.**

Выполнить команды меню **Форма**т **Текстовые стили**…;

в диалоговом окне **Текстовые стили** щелкнуть на кнопку **Новый** и в появившемся окне **Новый текстовый стиль** ввести *Размеры* и нажать **ОК**;

в группе **Эффекты** установить Угол наклона: *15*

в группе **Шрифт** выбрать Имя шрифта: *simplex.shx*

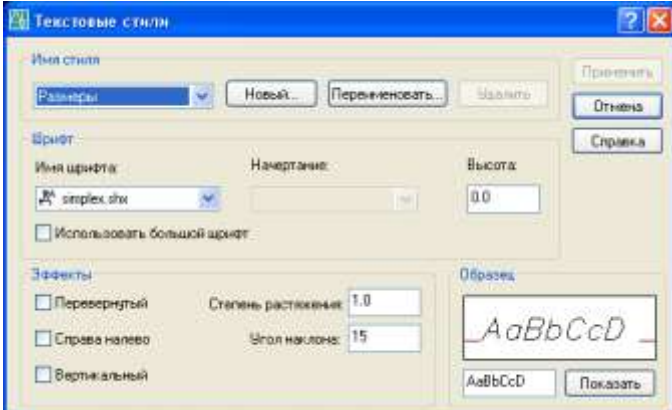

нажать на кнопку **Применить**.

3. Создать стиль текста под именем **Надписи**

Выполнить команды меню **Форма**т **Текстовые стили**…;

в диалоговом окне **Текстовые стили** щелкнуть на кнопку **Новый** и в появившемся окне **Новый текстовый стиль** набрать *Надписи* и нажать **ОК**

в группе **Эффекты** установить Угол наклона: *15* в группе **Шрифт** выбрать Имя шрифта: *ISOCPEUR* нажать на кнопку **Применит**ь и на кнопку **Закрыть.**

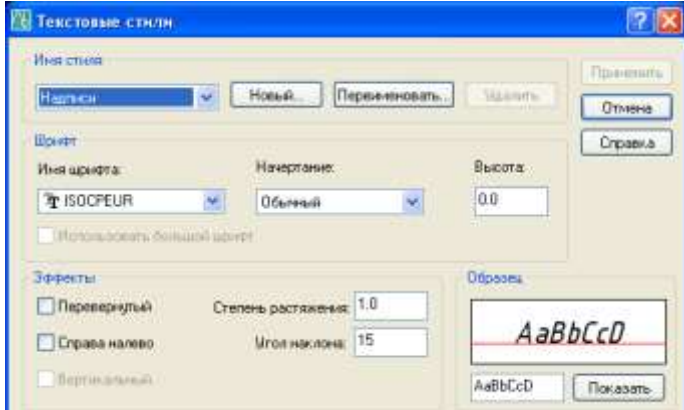

#### *Создание размерных стилей*

1. Открыть файл **Шаблон А4.**

2. Создать размерный стиль **ЕСКД**

Выполнить команды меню **Формат ⇒ Размерные стили...** ;

в диалоговом окне **Диспетчер размерных стилей** нажать на кнопку **Новый…**

в диалоговом окне **Создание нового размерного стиля** в поле **Имя нового стиля**:

ввести **ЕСКД** и нажать на кнопку **Далее** 

в диалоговом окне **Новый размерный стиль:** *ЕСКД*

на вкладке **Линии** установить значения следующих элементов:

в группе Размерные линии **Шаг в базовых размерах**: *10* в группе Выносные линии **Удлинение за размерные**: *3*

#### **Отступ от объекта:** *0*

на вкладке **Символы и стрелки** установить значения следующих элементов:

в группе Стрелки **Размер стрелки:***3.5*

в группе Метки центра **Размер**: *5*

на вкладке **Текст** установить значения следующих элементов:

в группе Свойства текста **Текстовый стиль:** Размеры

#### **Высота текста**: 3.5

в группе Выравнивание текста Отступ от размерной линии: 0.9

в группе Ориентация текста: **Вдоль размерной линии**

на вкладке **Основные единицы** установить значения следующих элементов: в группе Линейные размеры должно быть установлено **Точность** 0 для сохранения внесенных изменений нажать на кнопку **ОК.**

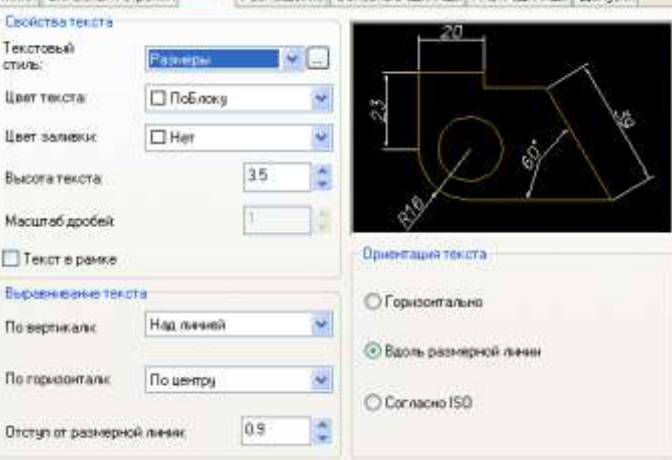

3. Создание размерного стиля для нанесения размеров радиусов

**в диалоговом окне Диспетчер размерных стилей** выбрать стиль **ЕСКД** нажать на кнопку **Новый**…

в диалоговом окне **Создание нового размерного стиля** в поле **Размеры**: выбрать в списке **Радиусы** инажать на кнопку **Далее**

на вкладке **Текст** установить:

в группе Ориентация текста - **Согласно ISO**

для сохранения внесенных изменений нажать на кнопку **ОК.**

4. Создание размерного стиля для нанесения размеров диаметров

**в диалоговом окне Диспетчер размерных стилей** выбрать стиль **ЕСКД** нажать на кнопку **Новый**…

в диалоговом окне **Создание нового размерного стиля** в поле **Размеры**: выбрать в списке **Диаметры** инажать на кнопку **Далее**

на вкладке **Текст** установить:

в группе Ориентация текста - **Согласно ISO**

для сохранения внесенных изменений нажать на кнопку **ОК** *Заполнение основной надписи*

1 Сделать текущим текстовый стиль **Надписи** (установить имя стиля **Надписи** в окне

- *Управление текстовыми стилями* панели инструментов **Стили**)
- 2. Заполнить основную надпись, используя команду **Однострочный текст**. Выключить режимы ШАГ и ПРИВЯЗКА

Выполнить команды меню Рисование ⇒ Текст ⇒ Однострочный и далее следовать указаниям командной строки:

Текущий текстовый стиль: "**Надписи"** Высота текста: **2.5** Начальная точка текста или [Выравнивание/Стиль]: (УКАЗАТЬ СТАРТОВУЮ ТОЧКУ) Высота <2.5>: *Enter* (ВЫСОТА ТЕКСТА) Угол поворота текста <0>: *Enter* (УГОЛ ПОВОРОТА СТРОКИ) (ФОРМИРУЕМАЯ НАДПИСЬ)

Или для изменения высоты текста

Текущий текстовый стиль: "Надписи" Высота текста: 2.5 Начальная точка текста или [Выравнивание/Стиль]: (УКАЗАТЬ СТАРТОВУЮ ТОЧКУ) Высота <2.5>: *5 Enter* (ВЫСОТА ТЕКСТА) Угол поворота текста <0>: *Enter* (УГОЛ ПОВОРОТА СТРОКИ) (ФОРМИРУЕМАЯ НАДПИСЬ)

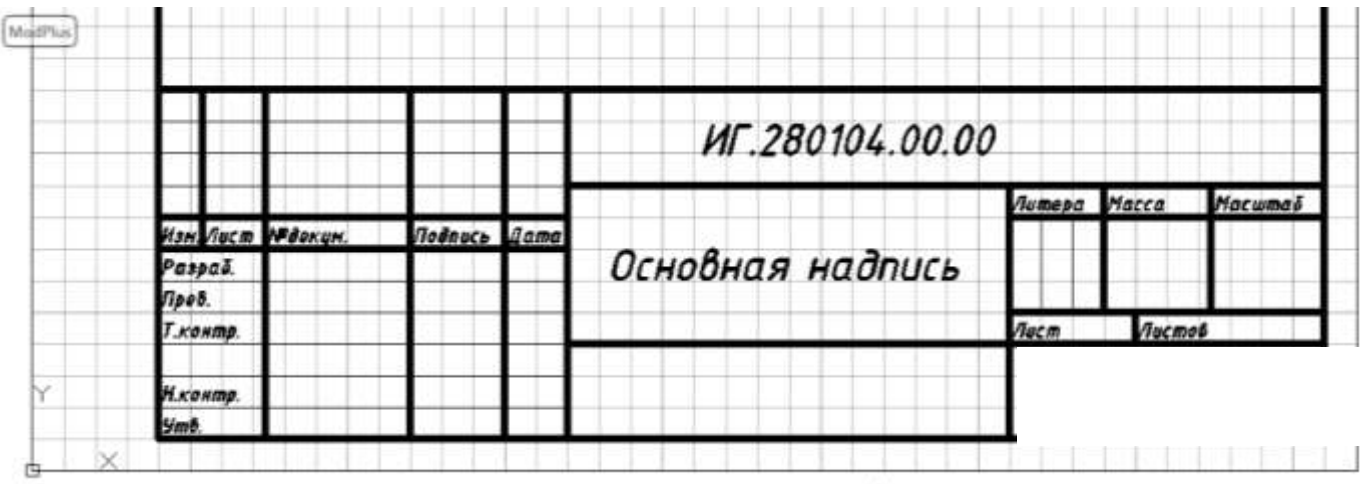

6. Сохранить файл под именем **Шаблон А4** в своей папке.

## *Выполнение титульного листа*

- 1 На основе **Шаблона А4** выполнить титульный лист, удалив линии основной надписи. Сохранить файл под именем **Титульный лист** в своей папке.
- 2 Создать текстовые стили в файле **Шаблон А3**
- 3 Заполнить основную надпись.
- 9. Составить отчет и сдать работу преподавателю.

Контрольные вопросы.

- 1. Как создать новый стиль текста?
- 2. Как ввести однострочный текст и многострочный текст?
- 3. Как выполнить редактирование текста?

3.3 Практическая работа №3Работа в слоях. Построение плоских контуров. Нанесение размеров

**Цель работы**: *выработать умения выполнять построение чертежа в слоях, использовать объектную привязку, наносить размеры на объекты.*

## **Задание к работе:**

- Построить плоский контур **Прокладка,** нанести размеры
- Построить плоский контур **Пластина,** нанести размеры

## **УКАЗАНИЯ ПО ВЫПОЛНЕНИЮ РАБОТЫ**

*Построение плоского контура Прокладка*

- 1. Открыть файл **Шаблон А4.**
- 2. Включить режимы ШАГ, СЕТКА, ОРТО.
- 3. Построить осевую линию.

Сделать текущим слой **Осевые линии**.

нажать на кнопку **Отрезок** на панели инструментов **Рисование** и построить осевую линию. Начальную и конечную точку осевой задать левой кнопкой мыши.

4. Построить правую часть плоского контура.

Сделать текущим слой **Контур**.

нажать на кнопку **Отрезок**на панели инструментов **Рисование** и указать стартовую точку на осевой линии. введите с клавиатуры полярные координаты точек

> 1. *@10<0*  2. *@5<270* 3. *@5<0* 4. *@5<270* 5. *@15<0* 6. *@15<90* 7. *@10<180* 8. *@8<90* 9. *@10<0* 10. *@51<90*

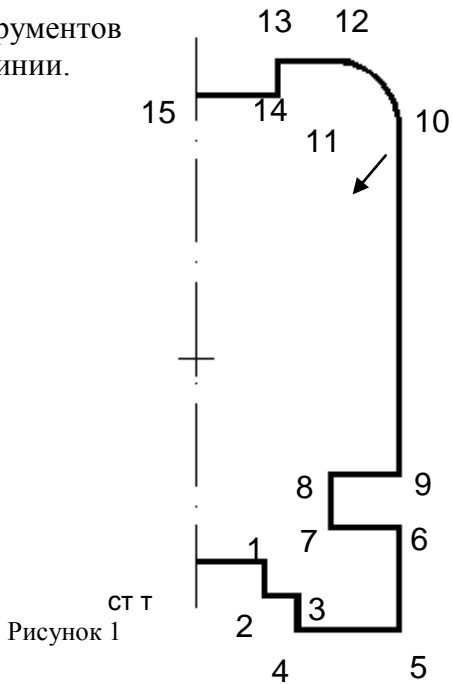

Построение дуги выполнить командой **Дуга** 

(выбрать в меню **Рисование** – **Дуга** – Начало, центр, конец),

- указать начальную точку дуги (точка 10) с привязкой,
- указать центр дуги (точка 11) координатами @10<180,
- указать конечную точку дуги (точка 12) координатами @10<90.

Построение линии по точкам 13, 14, 15 командой **Отрезок** с использованием полярных координат:

- *@8<180*
- *@5<270*
- *@12<180*

5 Зеркально отразить правую часть контура.

нажать на кнопку **Зеркало** на панели инструментов **Редактирование**

Выберите объекты: (УКАЖИТЕ КОНТУР ДЛЯ ЗЕРКАЛЬНОГО ОТОБРАЖЕНИЯ) Выберите объекты: *Enter*

Первая точка оси отражения:

(УКАЖИТЕ ПЕРВУЮ ТОЧКУ ДЛЯ ЗЕРКАЛЬНОГО ОТОБРАЖЕНИЯ) Вторая точка оси отражения:

(УКАЖИТЕ ВТОРУЮ ТОЧКУ ДЛЯ ЗЕРКАЛЬНОГО ОТОБРАЖЕНИЯ) Удалить исходные объекты? [Да/Нет] <Н>: *Enter*

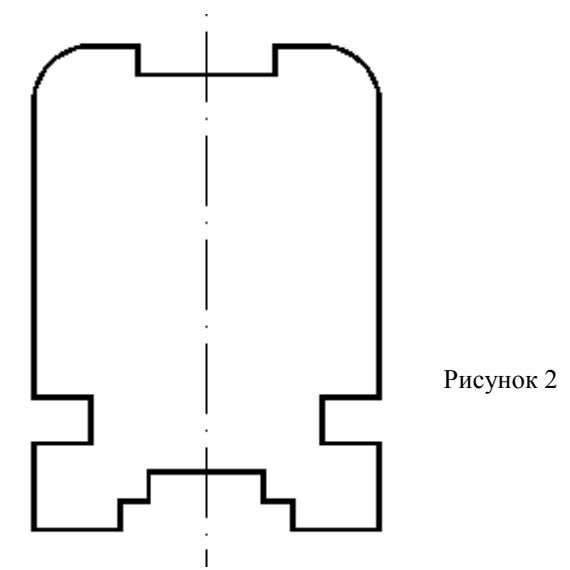

6. Построить окружность диаметром 25 мм.

Щелкните по пиктограмме **Окружность** на панели инструментов **Рисование.** Нажмите на кнопку **Смещение** на панели инструментов **Объектная привязка** и укажите левой кнопкой мыши стартовую точку построения на осевой контура. Задать с клавиатуры <Смещение>: @*30<90Enter* (РАССТОЯНИЕ ОТ СТАРТОВОЙ ТОЧКИ ДО ЦЕНТРА ОКРУЖНОСТИ) Радиус круга или [Диаметр]: *Д* (ПЕРЕЙДИТЕ В РЕЖИМ ДИАМЕТРА) Диаметр круга: *25, Enter*

7. Построить прямоугольник.

нажать на кнопку **Отрезок**на панели инструментов **Рисование** и нажмите на кнопку Г

**Смещение** на панели инструментов **Объектная привязка** и поместите курсор мыши в стартовую точку построения контура.

Начальная точка: \_from Базовая точка: <Смещение>: @*49<90Enter* (РАССТОЯНИЕ ОТ СТАРТОВОЙ ТОЧКИ ДО ПРЯМОУГОЛЬНИКА) введите с клавиатуры полярные координаты точки:

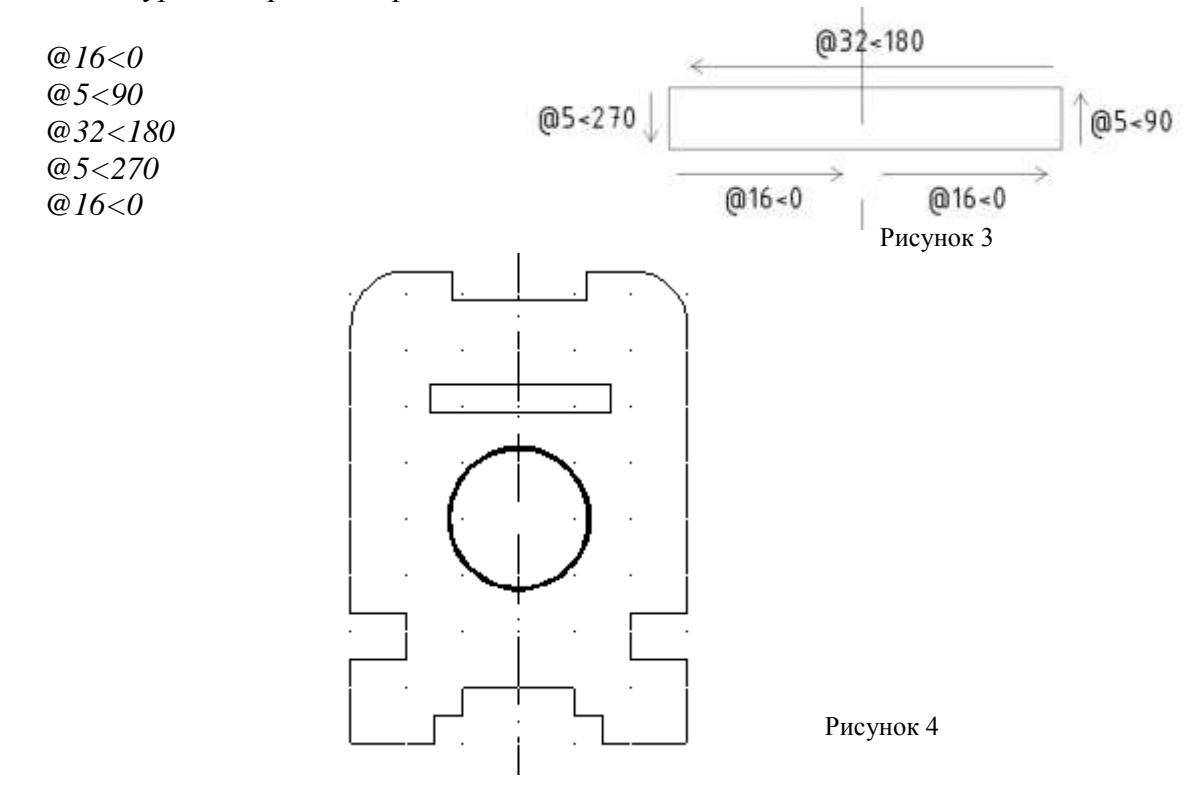

# 8 Сохранить файл под именем **Прокладка.**

#### *Построение плоского контура Пластина*

1. Открыть файл **Шаблон А4.**

- 2. Включить режимы ШАГ, СЕТКА, ОРТО.
- 3 **Сделать текущим слой Контур.**

нажать на кнопку **Отрезок**на панели инструментов **Рисование** и ввести данные в командную строку

Первая точка: (ВЫБЕРИТЕ СТАРТОВУЮ ТОЧКУ 1)

введите с клавиатуры полярные координаты точек

- *@50<0*
- *@47<90*
- *@25<180*
- *@8<90*
- *@25<0*
- *@10<90*

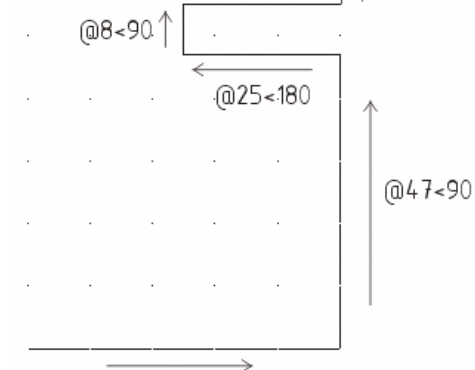

@20<180

@15<270

@70<2⊺

 $0.25<sub>0</sub>$ 

@10<90

Рисунок 1  $@50<0$ 

Рисунок 2

 Построение дуги выполнить командой **Дуга**  (выбрать в меню **Рисование** – **Дуга** – Начало, центр, конец),

- указать начальную точку дуги с привязкой,
- указать центр дуги координатами @20<180,
- указать конечную точку дуги координатами @20<90.

 Продолжить построение контура командой **Отрезок,** указать начальную точку и ввести с клавиатуры полярные координаты точек:

- *@20<180*
- *@15<270*
- *@10<180*
- *@70<270*

4. Построить первую окружность диаметром 12 мм.

Щелкните по пиктограмме **Окружность** на панели инструментов **Рисование** и нажмите на кнопку **Смещение** на панели инструментов **Объектная привязка** и поместите курсор мыши в стартовую точку построения контура

Команда: circle Центр круга или [3T/2T/ККР (каскас радиус)]: from Базовая точка: <Смещение>: *@15,15Enter* (РАССТОЯНИЕ ОТ СТАРТОВОЙ ТОЧКИ КОНТУРА ДО ЦЕНТРА ОКРУЖНОСТИ) Радиус круга или [Диаметр] <12.5>: *Д* (ПЕРЕЙДИТЕ В РЕЖИМ ДИАМЕТРА) Диаметр круга <25.0>: *12Enter*

5. Построить вторую окружность диаметром 12 мм.

Щелкните по пиктограмме **Окружность** на панели инструментов **Рисование** и нажмите на кнопку **Смещение** на панели инструментов **Объектная привязка** и поместите курсор мыши в стартовую точку построения контура

Команда: circle Центр круга или [3Т/2Т/ККР (каскас радиус)]: from Базовая точка: <Смещение>: *@35,15Enter*

(РАССТОЯНИЕ ОТ СТАРТОВОЙ ТОЧКИ КОНТУРА ДО ЦЕНТРА ОКРУЖНОСТИ) Радиус круга или [Диаметр] <12.5>: *Д* (ПЕРЕЙДИТЕ В РЕЖИМ ДИАМЕТРА) Диаметр круга <25.0>: *12 Enter*

6 Построить третью окружность диаметром 12 мм.

Щелкните по пиктограмме **Окружность** на панели инструментов **Рисование** и нажмите на кнопку **Смещение** на панели инструментов **Объектная привязка** и поместите курсор мыши в стартовую точку построения контура Команда: circle Центр круга или [3T/2T/ККР (каскас радиус)]: from Базовая точка: <Смещение>: *@15,40Enter* (РАССТОЯНИЕ ОТ СТАРТОВОЙ ТОЧКИ ПОЛИЛИНИИ ДО ЦЕНТРА ОКРУЖНОСТИ) Радиус круга или [Диаметр] <12.5>: *Д* (ПЕРЕЙДИТЕ В РЕЖИМ ДИАМЕТРА) Диаметр круга <25.0>: *12 Enter* 7 Построить срезы 10 х 10 мм. Щелкните по пиктограмме **Фаска** и введите в командную строку: Выберите первый отрезок или [оТменить/полИлиния/Длина/Угол/Обрезка/Метод/Несколько]: *Д* Первая длина фаски <0.0>: *10Enter* Вторая длина фаски <10.0>: *10Enter* Выберите первый отрезок или

[оТменить/полИлиния/Длина/Угол/Обрезка/Метод/Несколько]:

(ВЫБЕРИТЕ 1 ЛИНИЮ)

Выберите второй отрезок или нажмите клавишу Shift при выборе, чтобы создать угол:

(ВЫБЕРИТЕ 2 ЛИНИЮ)

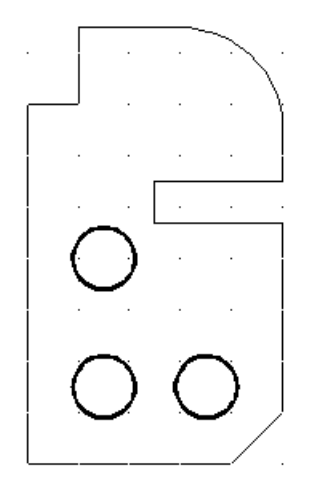

8.Сохранить файл под именем **Пластина** в своей папке.

#### *Нанесение размеров*

Сделать текущим слой **Размеры**. Установить размерный стиль **ЕСКД.** При нанесении размеров использовать команды панели **Размеры** 

#### **Линейный,Радиус**, **Диаметр**

Для нанесения надписи 3 отв. использовать опцию **Мтекст**

#### **Команды нанесения размеров**

Операции установки размеров, допусков и выносных линий (выносок) выполняются с помощью команд, сосредоточенных в падающем меню **Размеры** или кнопок панели инструментов **Размеры.**

**- кнопка команды Линейный** 

Команда **Линейный** предназначена для простановки размеров, параллельных осям X и Y.

1-ый способ нанесения линейного размера:

- Выбрать команду **Линейный** панели инструментов **Размеры,**
- Указать начало первой и второй выносной линии,
- Указать положение размерной

линии.

2-ой способ нанесения линейного

размера:

- Выбрать команду **Линейный** панели инструментов **Размеры,**
- Нажать клавишу Еп1ег
- Выбрать объект для нанесения размера.
- Указать положение размерной

линии. Опции команды:

- Горизонтальный проставить горизонтальный размер;
- Вертикальный проставить вертикальный размер;
- Повернутый проставить повернутый (наклонный) размер.
- Угол задать угол поворота размерного текста относительно размерной линии;
- Текст ввести другой размерный текст, отличный от текста, предлагаемого по умолчанию;
- Мтест ввести более сложный размерный текст, использующий возможности мультитекста.

#### - кнопка команды **Параллельный**

Команда **Параллельный** позволяет проставить линейный размер параллельно выбранному отрезку или двум указанным точкам.

- кнопка команды **Радиус**

Команда **Радиус** предназначена для простановки размера радиуса дуги или окружности.

- Выбрать команду **Радиус** панели инструментов **Размеры,**
- Указать дугу или окружность,
- Указать положение размерной линии.
- кнопка команды **Диаметр**

Команда **Диаметр** предназначена для простановки диаметра окружности

- Выбрать команду **Диаметр** панели инструментов **Размеры,**
- Указать дугу или окружность,

Контрольные вопросы.

- 1. Перечислить пиктограммы на панели инструментов Размер?
- 2. Как создать новый стиль размера?
- 3. Как изменить стиль размера?
- 4. Как наносятся размеры в программе AutoCAD?
- 5 Команды, используемые при построении плоских контуров?

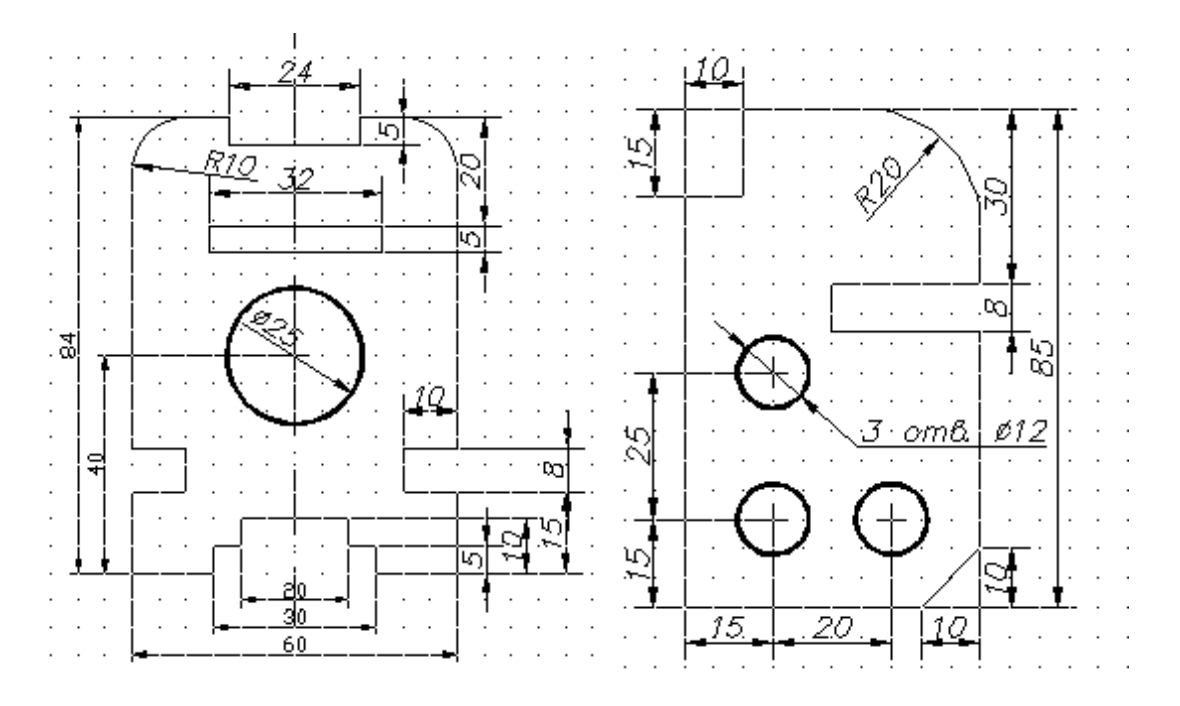

Практическая работа №4 Работа в слоях. Построение чертежа модели. Нанесение размеров

**Цель работы**: *совершенствовать умения выполнять построение чертежа в слоях, использовать объектную привязку, наносить размеры на объекты.*

## **Задание к работе:**

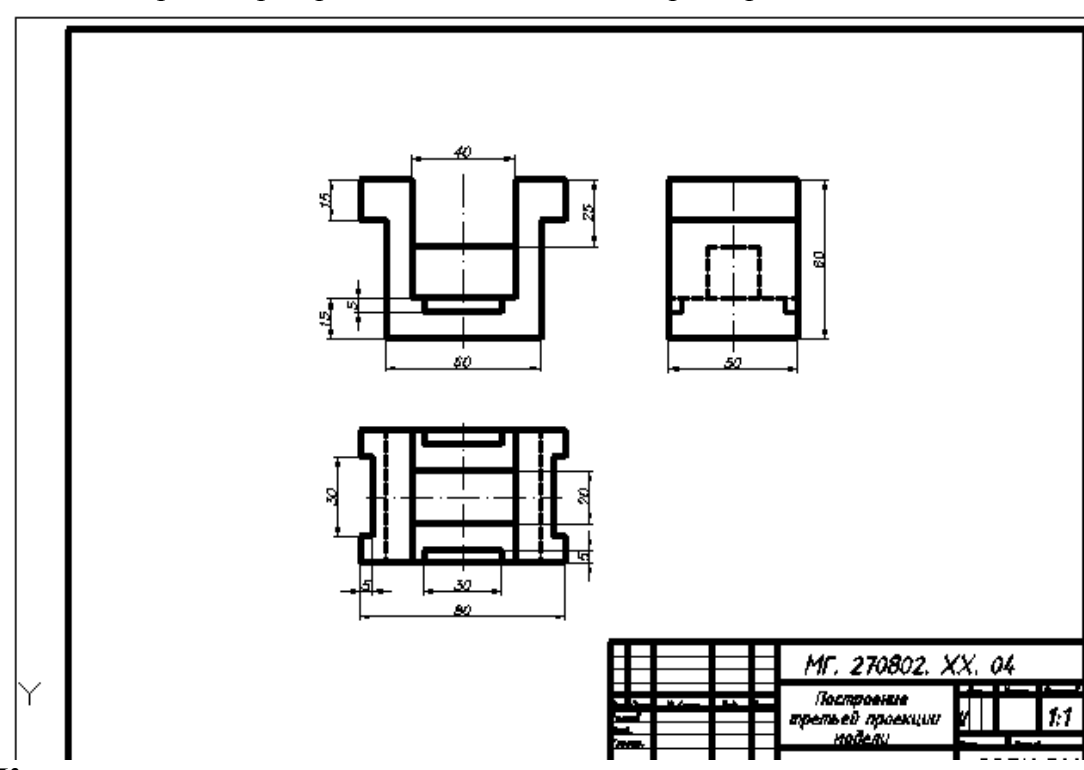

Построить три проекции модели**,** нанести размеры

## **Контрольные вопросы:**

- 1. Как изменить тип и масштаб типа линии?
- 2. Какие команды имеются на панели инструментов *Объектная привязка*?
- 3. Перечислить пиктограммы на панели инструментов *Размер*?
- 4. Как наносятся размеры в программе AutoCAD?
- 5. Команды, используемые при построении проекции модели?
- 6. Команды, используемые при нанесении вспомогательных линий?

## **4 Критерии оценки выполненной работы**

Прежде чем сдать графическую работу преподавателю, ее необходимо тщательно проверить.

При проверке чертежа устанавливается:

- 1. оформление чертежа (рамка; форма, размеры и заполнение основной надписи; применение линий чертежа; чертежный шрифт);
- 2. правильность геометрических построений;
- 3. соответствие изображений выбранному масштабу;
- 4. выбор изображений, их расположение на чертеже, нанесение необходимых обозначений;
- 5. соблюдение правил нанесения размеров;
- 6. применение условностей ( штриховка материалов в разрезах и сечениях, изображение и обозначение резьбы и др.);

Ниже приведены критерии оценки графических работ.

Итог за графическую работу подводится в виде отметки, которая выставляется в раздел журнала практических занятий.

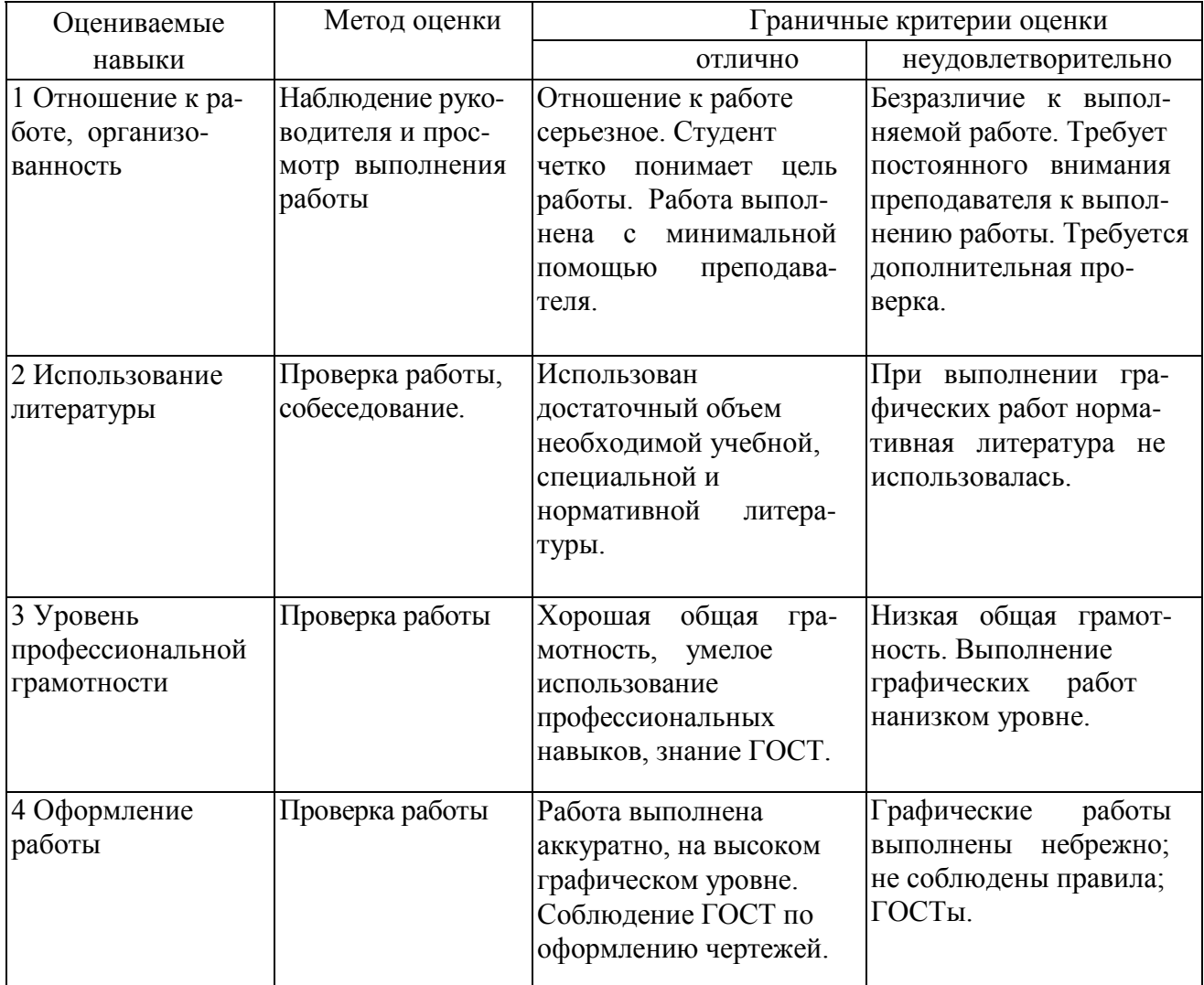

**Перечень учебных изданий, Интернет-ресурсов, дополнительной литературы** Основные источники:

1.ГОСТ 2.105-95. Общие требования к текстовым документам.

2.ГОСТ 2.001-93. ЕСКД – единая система конструкторской документации.

3.ГОСТ 3.1130-93. СПДС – система проектной документации для строительства.

4.С.К. Боголюбов Индивидуальные задания по курсу черчения /учебное пособие/-2-е изд., исправленное.- Стереотипное издание. М.: Альянс. 2015г.

Дополнительные источники:

5.А.М. Бродский, Э.М. Фазлулин, В.А. Халдинов Практикум по инженерной графике /учебное пособие/ 9-е изд., стер. М.: Издательский центр «Академия». 2013г.

Учебные иллюстрированные пособия (альбомы):

 1.Т.С. Свиридова Инженерная графика ч.6. Схемы по специальности. М.: ГОУ «УМЦ ЖДТ» 2014г.

 2.Т.С. Свиридова Инженерная графика ч.5. Чтение сборочных чертежей М.: ГОУ «УМЦ ЖДТ». 2013г.

Электронные образовательные ресурсы:

 1.Электронный ресурс «Общие требования к чертежам». Форма доступа: www. propro. ru

 2. Электронный ресурс «Инженерная графика». Форма доступа: www. informika. ru